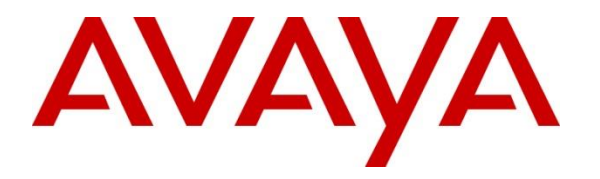

**Avaya Solution & Interoperability Test Lab**

# **Application Notes for Configuring Rauland Responder Enterprise with Avaya Communication Server 1000 and Avaya Aura® Session Manager – Issue 1.0**

### **Abstract**

These Application Notes describe a compliance-tested configuration consisting of the Rauland Responder Enterprise solution, Avaya Communication Server 1000 and Avaya Aura® Session Manager.

The Rauland Responder Enterprise solution is a complete nurse call system with associated Staff Management applications ensuring calls for assistance from patient rooms are immediately routed to the proper staff for response.

Readers should pay attention to **Section [2](#page-2-0)**, in particular the scope of testing as outlined in **Section [2.1](#page-2-1)** as well as the observations noted in **Section [2.2](#page-2-2)**, to ensure that their own use cases are adequately covered by this scope and results.

Information in these Application Notes has been obtained through DevConnect compliance testing and additional technical discussions. Testing was conducted via the DevConnect Program at the Avaya Solution and Interoperability Test Lab.

# **1. Introduction**

These Application Notes describe a compliance-tested configuration consisting of the Rauland Responder Enterprise (hereafter known as Responder) solution, Avaya Communication Server 1000 (hereafter known as Communication Server 1000) and Avaya Aura® Session Manager (hereafter known as Session Manager).

The Responder solution is a complete nurse call system with associated Staff Management applications ensuring calls for assistance from patient rooms are immediately routed to the proper staff for response.

Responder Enterprise solution consists of Responder SIP Server, Responder Application Server and several Responder call point devices. The Responder SIP Server connects to Communication Server 1000 using SIP trunks via the Session Manager. Calls from a patient room could be initiated by a patient (pain, assistance needed, etc.), or hospital staff (room cleaning, linens, etc.) with the push of a button. Staff using Avaya phones can be incorporated into the system so that calls to talk to a nurse for example would route through Session Manager to Communication Server 1000, and to be able to call the patient room in return. This adds the benefit of staff having access to other resources in the hospital using Avaya endpoints.

Hospital staff members who are responsible for direct communication with patient rooms generally roam using wireless phones. During compliance testing, only Avaya Desk phones were used.

# <span id="page-2-0"></span>**2. General Test Approach and Test Results**

The compliance test focused on the ability for Rauland Responder endpoints to initiate and receive calls to and from Avaya Communication Server 1000 via Avaya Aura® Session Manager.

DevConnect Compliance Testing is conducted jointly by Avaya and DevConnect members. The jointly-defined test plan focuses on exercising APIs and/or standards-based interfaces pertinent to the interoperability of the tested products and their functionalities. DevConnect Compliance Testing is not intended to substitute full product performance or feature testing performed by DevConnect members, nor is it to be construed as an endorsement by Avaya of the suitability or completeness of a DevConnect member's solution.

Avaya recommends our customers implement Avaya solutions using appropriate security and encryption capabilities enabled by our products. The testing referenced in these DevConnect Application Notes included the enablement of supported encryption capabilities in the Avaya products. Readers should consult the appropriate Avaya product documentation for further information regarding security and encryption capabilities supported by those Avaya products.

Support for these security and encryption capabilities in any non-Avaya solution component is the responsibility of each individual vendor. Readers should consult the appropriate vendorsupplied product documentation for more information regarding those products.

For the testing associated with these Application Notes, the interface between Avaya systems and Responder did not include use of any specific encryption features as requested by Rauland.

# <span id="page-2-1"></span>**2.1. Interoperability Compliance Testing**

The compliance test validated the ability of Responder to route calls to and from patient rooms to Avaya endpoints. Additionally, testing validated the ability for the Responder solution to recover from common outages such as network outages and server reboots.

Responder endpoints are designed with limited functionality. Responder endpoints are not designed for multi-line functions like Hold, Conference and Transfer.

# <span id="page-2-2"></span>**2.2. Test Results**

The objectives described in **Section [2.1](#page-2-1)** were verified with the following observation.

• Responder only supports G.711MU codec.

# **2.3. Support**

Information, Documentation and Technical support for Rauland products can be obtained at:

- Phone:  $+18007527725$  (toll free)  $/ +18475907100$  (from outside the US)
- Web:<http://www.rauland.com/>

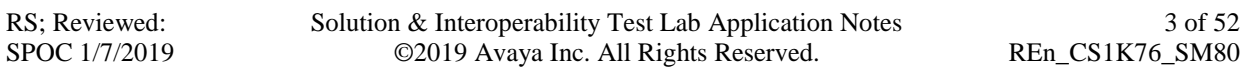

# **3. Reference Configuration**

**Figure 1** illustrates the compliance test configuration consisting of:

- Avaya Communication Server 1000
- Avaya Aura® Session Manager
- Avaya Aura® System Manager
- Various UNIStim and SIP endpoints
- Responder SIP Server
- Responder Application Server
- Responder Communication Endpoints

Calls routed to and from the Communication Server 1000 used SIP trunks between the Responder SIP server and Session Manager, and in turn SIP trunks between Session Manager and Communication Server 1000.

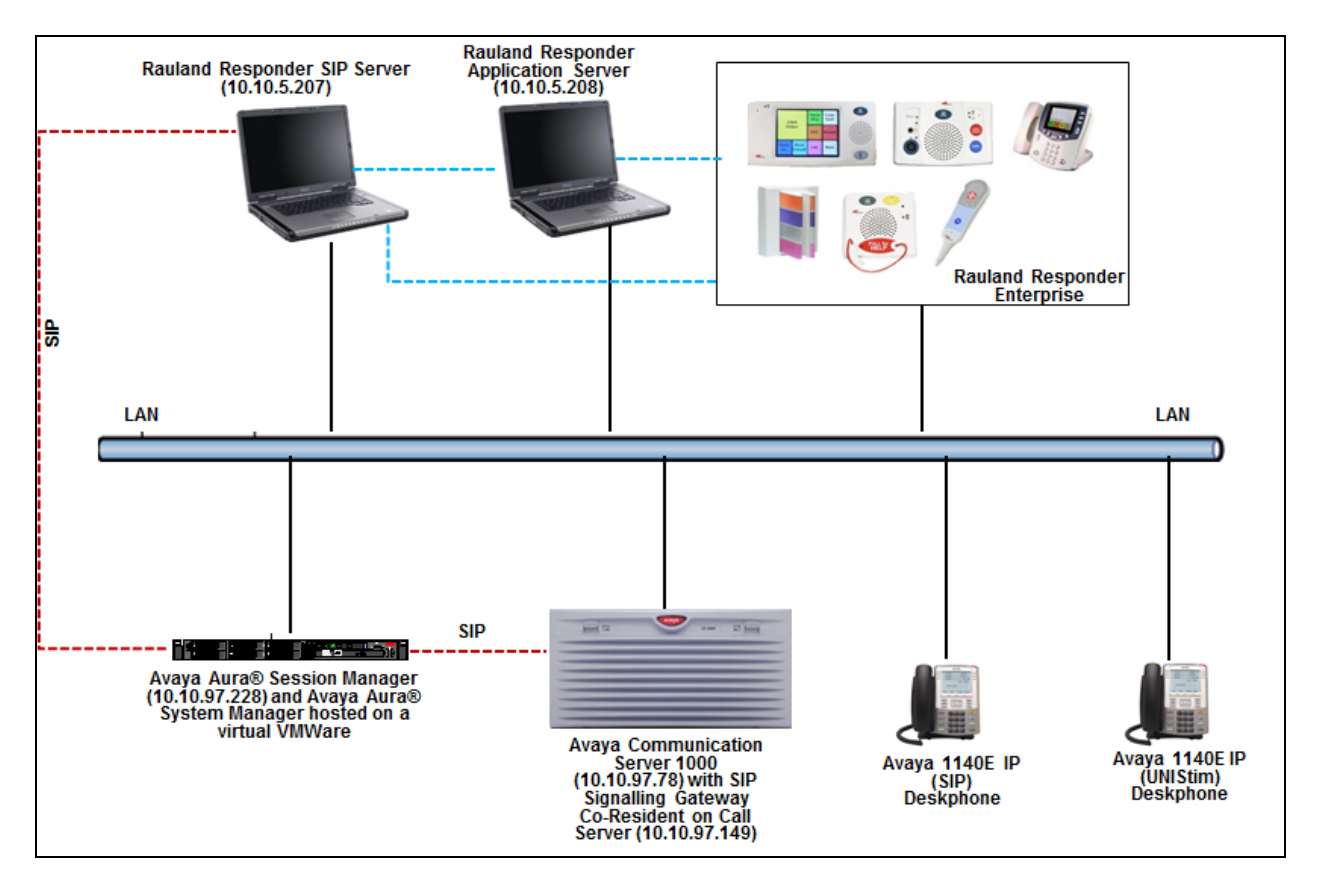

**Figure 1 – Rauland Responder Enterprise Compliance Test Configuration**

# **4. Equipment and Software Validated**

The following equipment and version were used in the reference configuration described above:

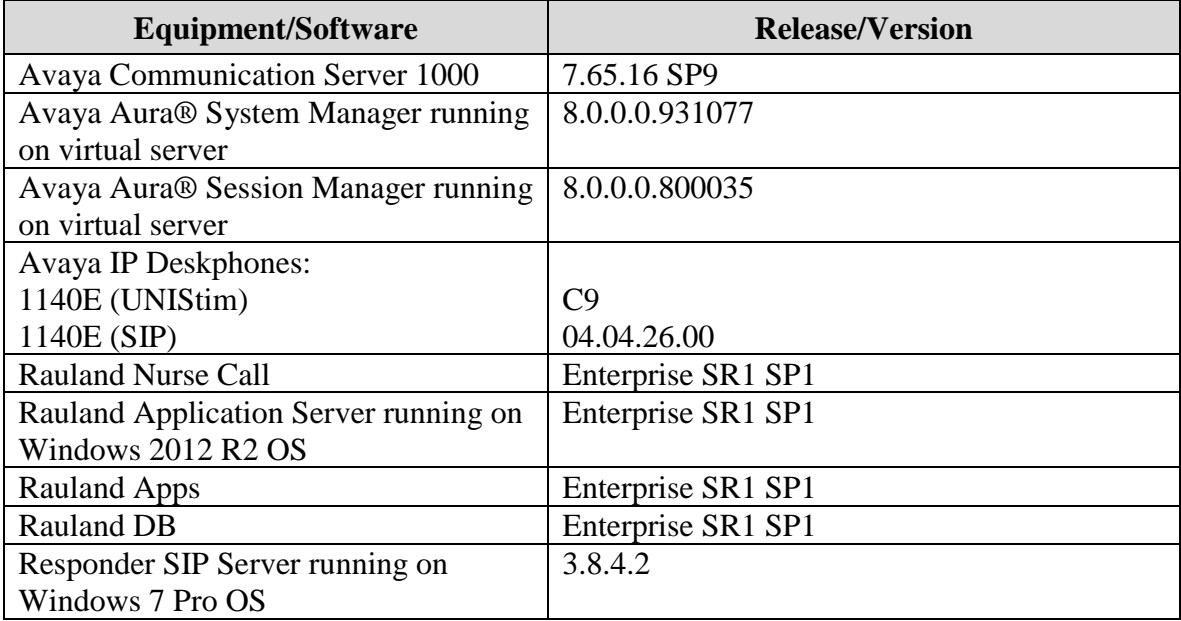

# **5. Configure Avaya Communication Server 1000**

The configuration operations illustrated in this section were performed using terminal access to the Communication Server 1000 over an "SSH" session using "PuTTY". The information provided in this section describes the configuration of the Communication Server 1000 for this solution. For all other provisioning information such as initial installation and configuration, please refer to the product documentation in **Section [10](#page-39-0)**.

#### **Note:**

- During compliance test, route number (**ROUT**) and route list index (**RLI**) is **6** to Session Manager, this information is needed in Section [5.2](#page-6-0) to configure route to Responder dialing plan of 30xxx. A full printout of the D-Channel, Route and Trunk information for the SIP Signalling Gateway used for the compliance testing is included in the **Appendix B** of these Application Notes.
- Not all prompts need a response. The prompts outlined below are mandatory for a basic configuration. Accept the default responses for all other prompts by pressing the return key.

### **5.1. Verify Licences**

To ensure that Communication Server 1000 is licensed for SIP Trunks, use **LD 22** and type **SLT**  at the **REQ** prompt. Check for **SIP ACCESS PORTS** as shown below.

>**ld 22**

```
PT2000
REQ slt
System type is - Communication Server 1000E/CPPM Linux
CPPM - Pentium M 1.4 GHz
IPMGs Registered: 1
IPMGs Unregistered: 0
IPMGs Configured/unregistered: 0
TRADITIONAL TELEPHONES 32767 LEFT 32767 USED 0<br>DECT USERS 32767 LEFT 32767 USED 0
DECT USERS 32767 LEFT 32767 USED 0
IP USERS 32767 LEFT 32682 USED 85
BASIC IP USERS 32767 LEFT 32764 USED 3
TEMPORARY IP USERS 32767 LEFT 32765 USED 2<br>DECT VISITOR USER 10000 LEFT 10000 USED 0
DECT VISITOR USER 10000 LEFT 10000 USED 0
ACD AGENTS 32767 LEFT 32739 USED 28
                 32767 LEFT 32761 USED 6
TELEPHONY SERVICES 32767 LEFT 32767 USED 0
CONVERGED MOBILE USERS 32767 LEFT 32767 USED 0
AVAYA SIP LINES 32767 LEFT 32755 USED 12
THIRD PARTY SIP LINES 32767 LEFT 32740 USED 27
PCA 32767 LEFT 32764 USED 3
ITG ISDN TRUNKS 32767 LEFT 32767 USED 0
H.323 ACCESS PORTS 32767 LEFT 32767 USED 0
AST 32767 LEFT 32717 USED 50
SIP CONVERGED DESKTOPS 32767 LEFT 32767 USED 0
SIP CTI TR87 32767 LEFT 32733 USED 34
SIP ACCESS PORTS 32767 LEFT 32703 USED 64
```
RS; Reviewed: SPOC 1/7/2019 Solution & Interoperability Test Lab Application Notes ©2019 Avaya Inc. All Rights Reserved.

# <span id="page-6-0"></span>**5.2. Configure Coordinated Dialing Plan**

This section shows steps on how to create Coordinated Dialing Plan (CDP) to route the call from Communication Server 1000 to Responder via Session Manager.

Use the **NEW** command in **LD 87** to create a **CDP** entry for Responder. In the example below, the **DSC** is "30", **FLEN** is "5" and the **RLI** is "6".

>**ld 87 REQ new** CUST 0 FEAT cdp TYPE dsc **DSC 30 Distant Steering Code to Responder FLEN 5 Length of the Distant Steering Code** DSP LSC RRPA NO **RLI 6 Route List Index** CCBA NO NPA NXX

# **5.3. Saving Avaya Communication Server 1000 Configuration**

Type **LD 43** at the **>** prompt to save any newly configured parameters like CDP as mentioned in the above section, upon entering the overlay type **edd** at the **.** prompt as shown below.

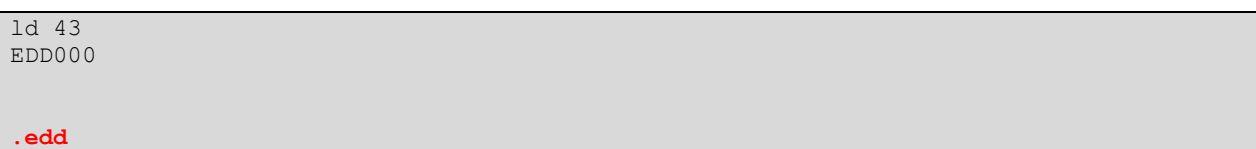

### <span id="page-7-0"></span>**5.4. Configure Avaya Communication Server 1000 SIP Signaling Gateway**

The SIP Signalling Gateway is an application installed on the Avaya Communication Server 1000 Signalling Server. In this example this Signalling Server is a co-resident installation with the Avaya Communication Server 1000 Call Server.

The SIP Signalling Gateway is configured at the Communication Server 1000 IP Telephony Node. Changes on the Communication Server 1000 Node are performed using Element Manager which is accessible through the System Manager. To make changes in Element Manager, access the System Manager web interface by using the URL "https://ip-address" in an Internet browser window, where "ip-address" is the IP address of System Manager. Log in using the appropriate credentials in the screen shown below.

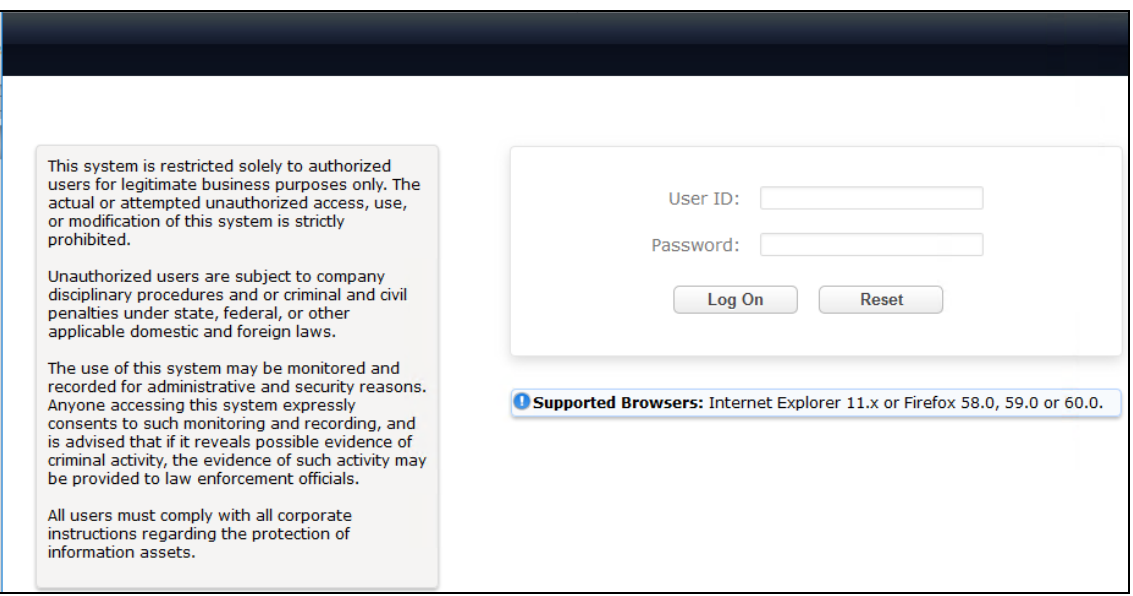

From the main screen of System Manager shown below, navigate to **Elements Communication Server 1000**.

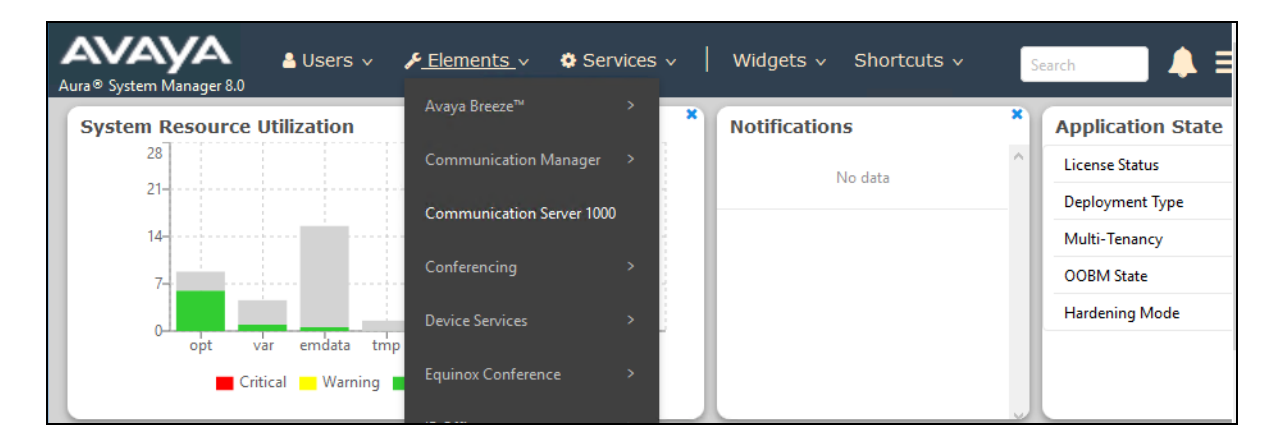

RS; Reviewed: SPOC 1/7/2019 Solution & Interoperability Test Lab Application Notes ©2019 Avaya Inc. All Rights Reserved.

Once **Communication Server 1000** is selected the following screen appears, click on the Element Manager link, in this case it is **EM on cppm3**.

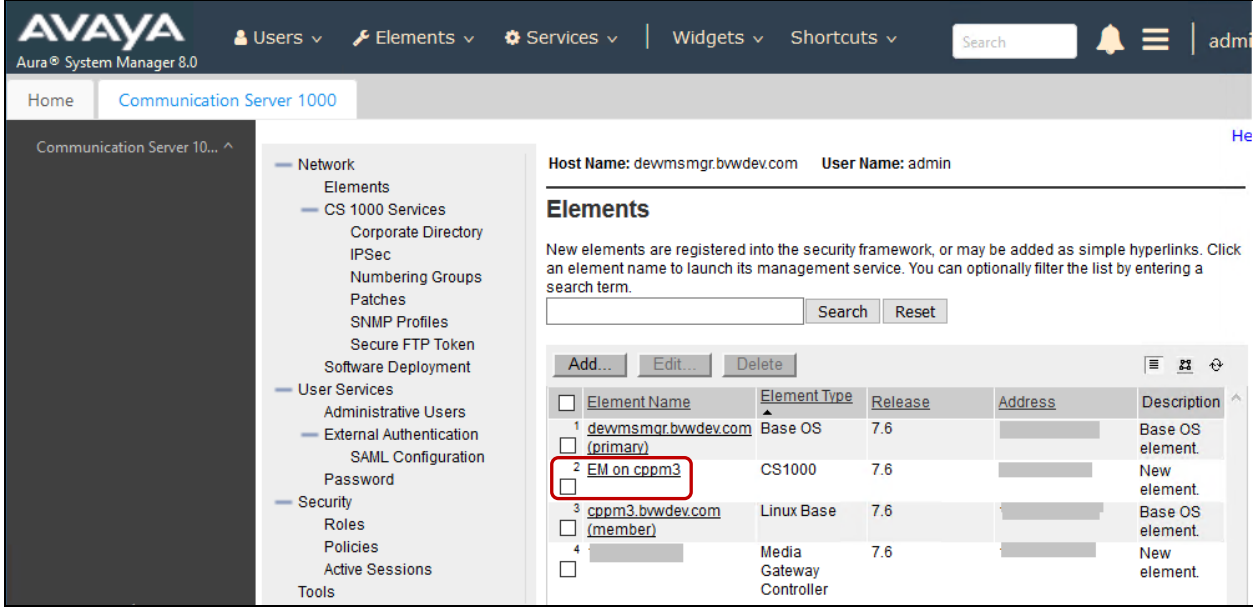

Click on **IP Network**  $\rightarrow$  **Nodes: Servers, Media Cards** in the left window. Click on the **Node ID** displayed in the right window, during compliance test Node **510** is configured to connect to Session Manager. Note the IP address of this node as it used while configuring Communication Server 1000 as SIP Entity endpoint on Session Manager in **Section [6.5.2](#page-19-0)**.

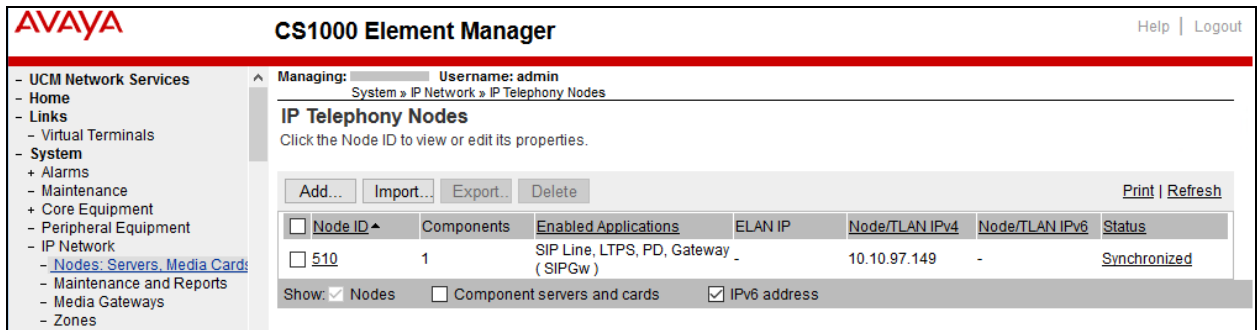

The **Node Details** page is launched when the Node ID 510 is clicked as shown below. Click on the link **Gateway (SIPGw)** to launch the SIP Gateway Services page.

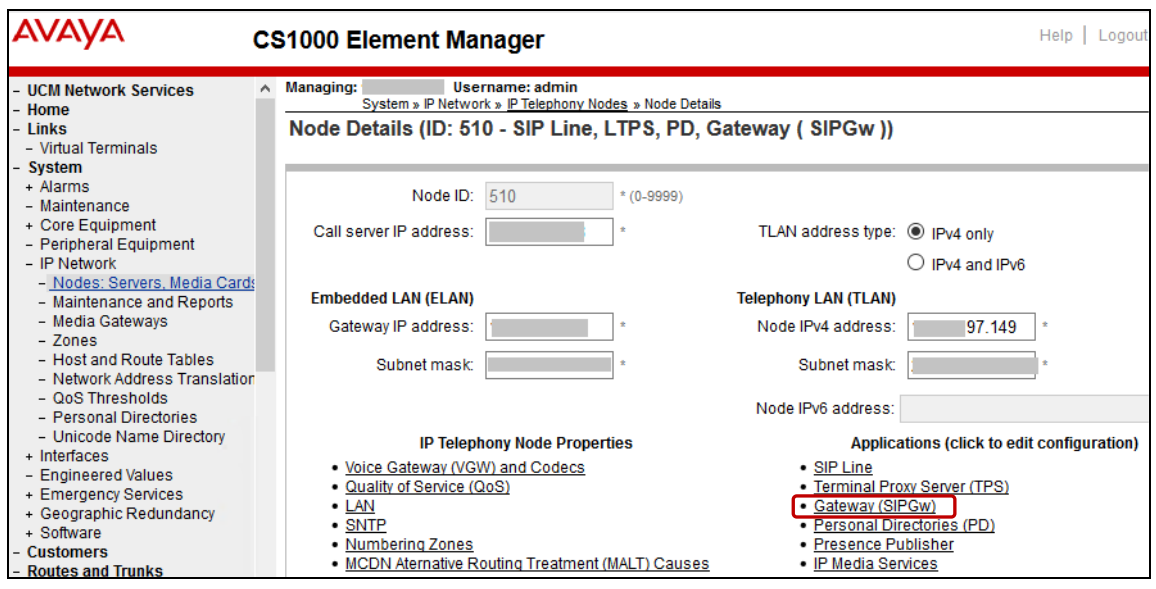

From the **SIP Gateway Services** page, scroll down to enter the IP address of the Session Manager in the **Primary TLAN IP address** field. Enter **Port** as "5060" and select the **Transport protocol** as "UDP", this port and transport protocol will be used when configuring Communication Server 1000 SIP entity in Session Manager in **Section [6.5.2](#page-19-0)**. Click on **Save** once finished.

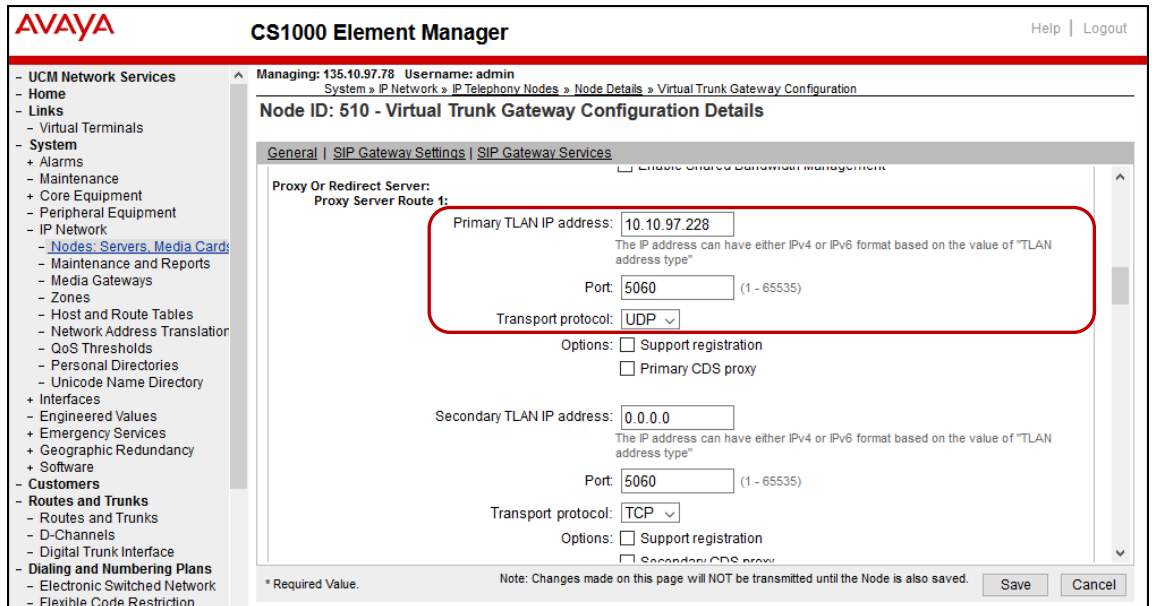

**Save** and **Transmit** (not shown) these Node properties to complete the SIPGw configuration. Once the components are synchronized the Signaling Gateway will require a restart.

RS; Reviewed: SPOC 1/7/2019 Solution & Interoperability Test Lab Application Notes ©2019 Avaya Inc. All Rights Reserved.

# **6. Configure Avaya Aura® Session Manager**

This section provides the procedures for configuring Session Manager. The procedures include the following areas:

- Launch System Manager
- Administer Domain
- Administer locations
- Administer Adaptation
- Administer SIP entities
- Administer routing policies
- Administer dial patterns

### **6.1. Launch System Manager**

Access the System Manager web interface by using the URL "https://ip-address" in an Internet browser window, where "ip-address" is the IP address of System Manager. Log in using the appropriate credentials.

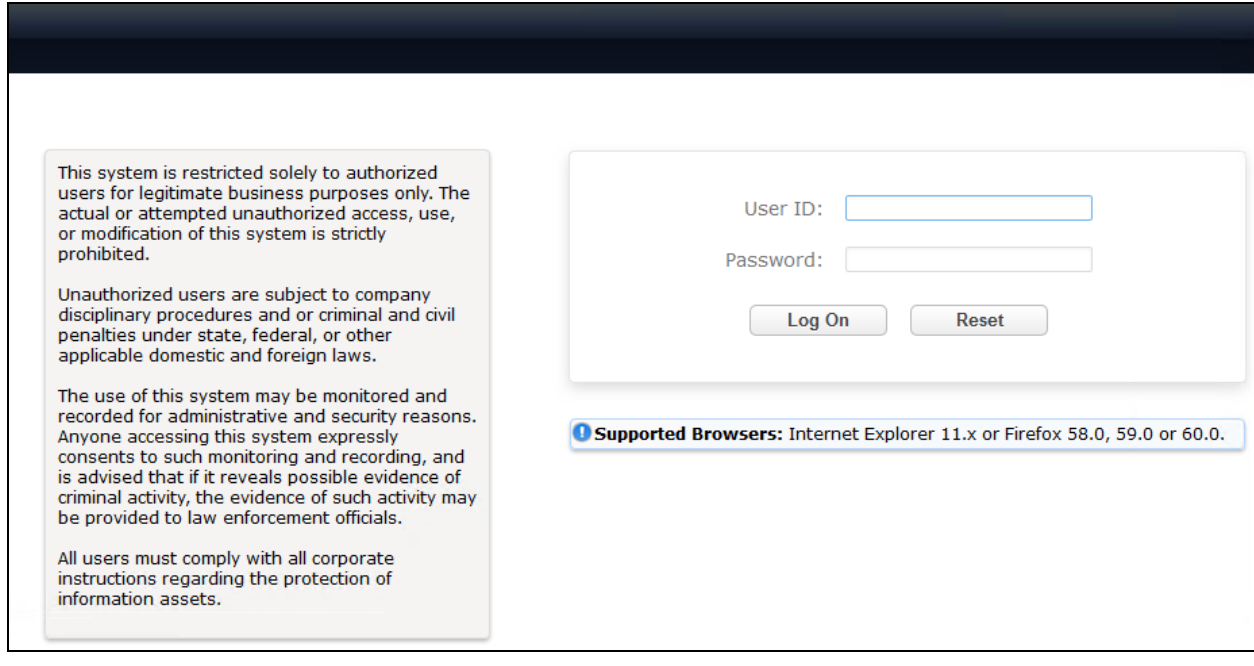

### <span id="page-11-0"></span>**6.2. Administer Domain**

In the subsequent screen (not shown), select **Elements**  $\rightarrow$  **Routing** to display the **Introduction to Network Routing Policy** screen below. Select **Domains** from the left pane, and click **New** in the subsequent screen (not shown) to add a new domain

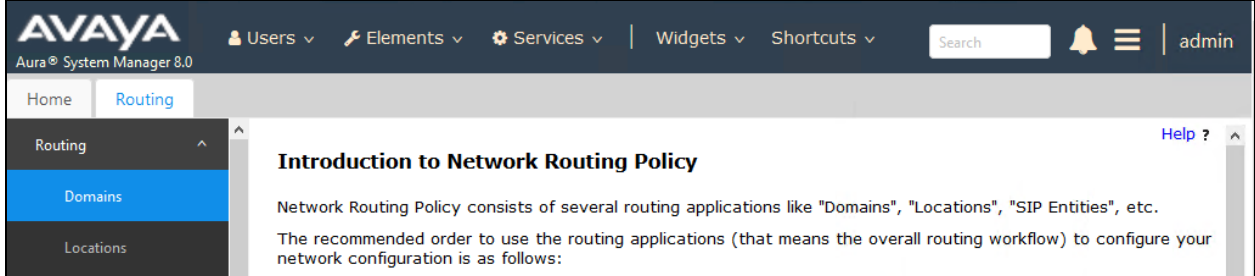

The **Domain Management** screen is displayed. In the **Name** field enter the domain name, select "sip" from the **Type** drop down menu and provide any optional **Notes**.

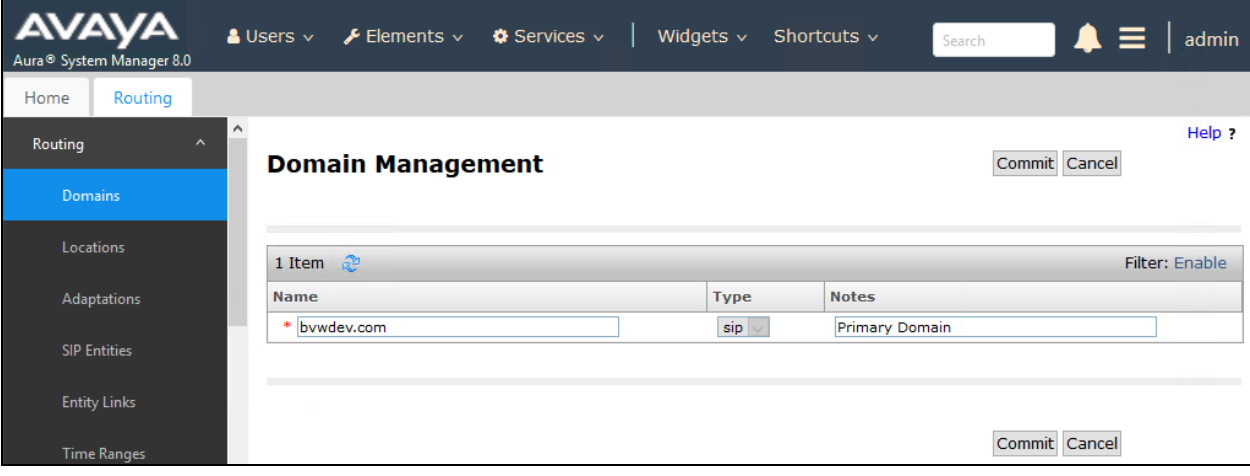

### <span id="page-12-0"></span>**6.3. Administer Locations**

Select **Locations** from the left pane and click **New** in the subsequent screen (not shown) to add a new location for Responder.

The **Location Details** screen is displayed. In the **General** sub-section, enter a descriptive **Name** and optional **Notes**. Retain the default values in the remaining fields.

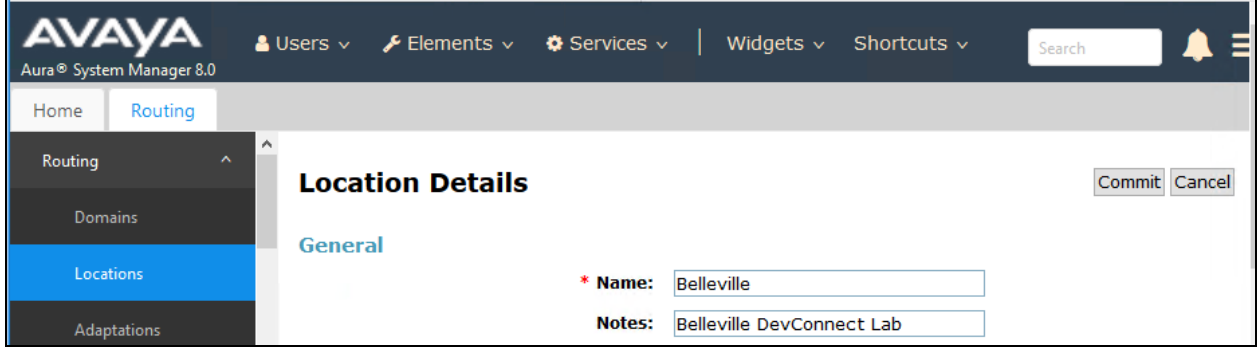

Scroll down to the **Location Pattern** sub-section, click **Add** and enter the IP address of all devices involved in the compliance testing in **IP Address Pattern**, as shown below. Retain the default values in the remaining fields.

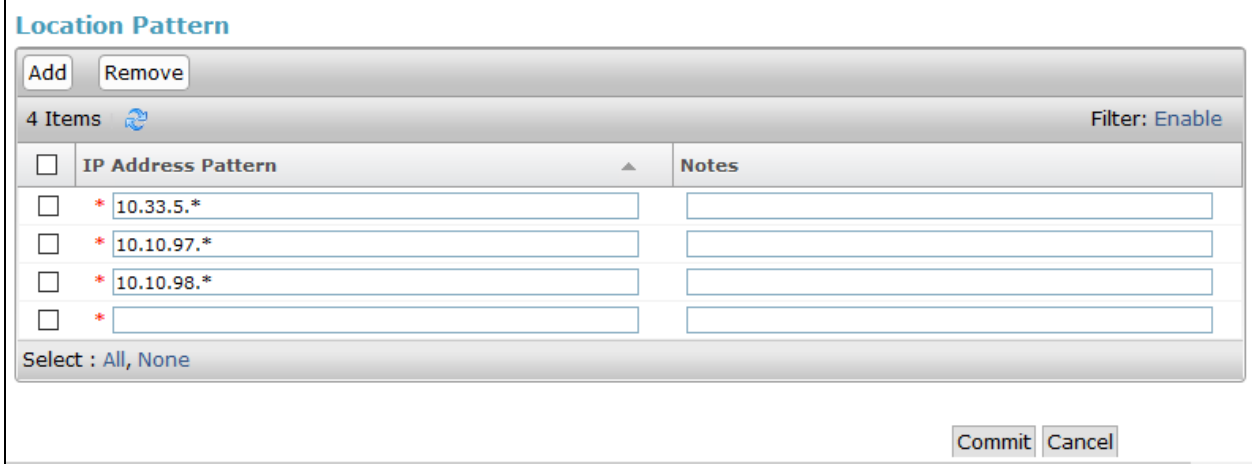

### **6.4. Administer Adaptation**

During compliance test, to make the call from and to Communication Server 1000 via Session Manager, Adaptation to translate IP address into domain name is used for Responder SIP entity. Also, another Adaptation to remove the phone-context in the SIP Message body from Communication Server 1000 was used.

### <span id="page-13-0"></span>**6.4.1. Adaptation for Responder Enterprise**

Below are the steps that were used during compliance testing to create the needed Adaptation. Select **Adaptations** on the left panel menu and then click on the **New** button in the main window (not shown).

Enter the following for the Responder Adaptation.

- **Adaptation Name**: An informative name (e.g., **change IP to Domain Responder**).
- **Module Name**: Select **DigitConversionAdapter**.
- **Module Parameter Type**: Select **Name-Value Parameter**.

Click **Add** to add a new row for the following values as shown below table:

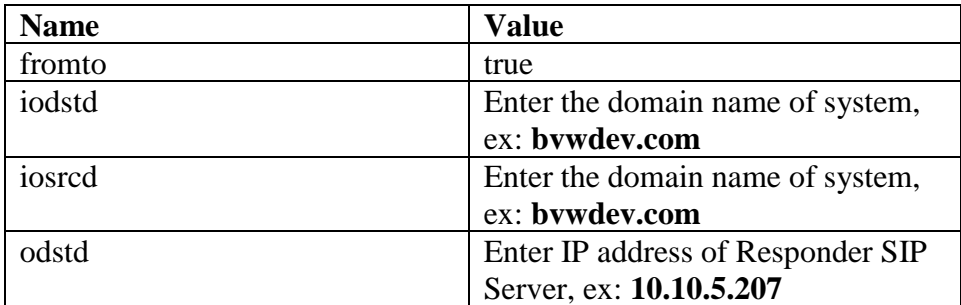

Once the correct information is entered click the **Commit** button. Below is the screenshot showing the Adaptation created for Responder.

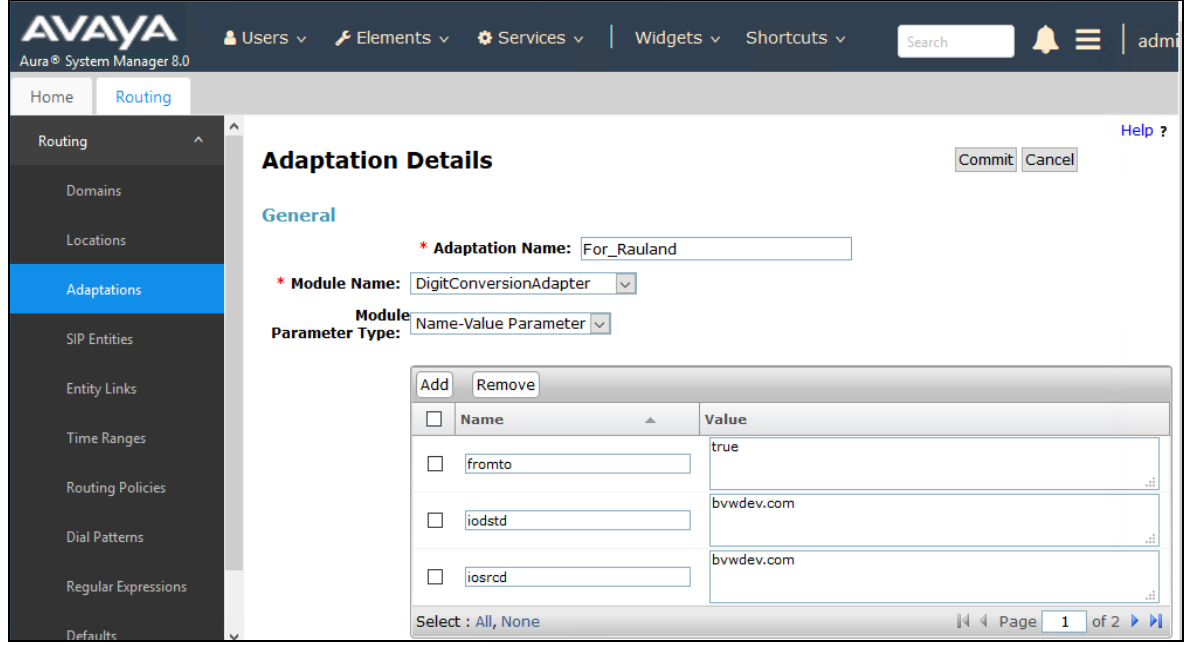

The screenshot showing the continuation of the Adaptation values configured for Responder:

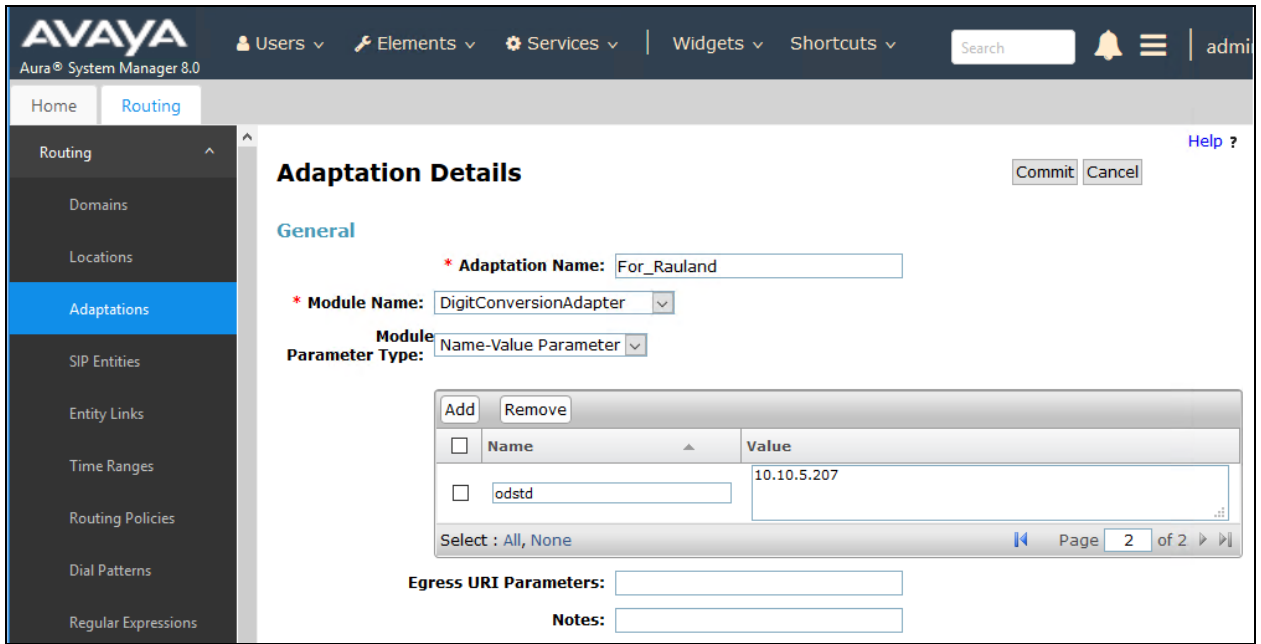

### <span id="page-15-0"></span>**6.4.2. Adaptation for Communication Server 1000**

Below are the steps that were used during compliance testing to create the needed Adaptation. Select **Adaptations** on the left panel menu and then click on the **New** button in the main window (not shown).

Enter the following for the Responder Adaptation.

- **Adaptation Name:** An informative name.
- **Module Name**: Select **CS1000Adapter**.
- **Module Parameter Type**: Select **Name-Value Parameter**.

Click **Add** to add a new row for the following values as shown below table:

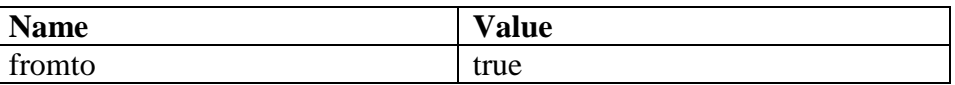

In the **Digit Conversion for Incoming Calls to SM**, add the **Matching Pattern**, which corresponds the dialing plan used during this compliance testing along with the **Min** and **Max** length of the numbers being dialed and the **Phone Context**. During compliance testing, "30xxx" was the dialing plan for Responder and "54xxx" was the dialing plan for Communication Server 1000 with the min and max length of "5" and "cdp.udp" being the phone context. See dialing plan details in **Section [6.7](#page-23-0)**.

Once the correct information is entered click the **Commit** button. Below is the screenshot showing the Adaptation created for Communication Server 1000.

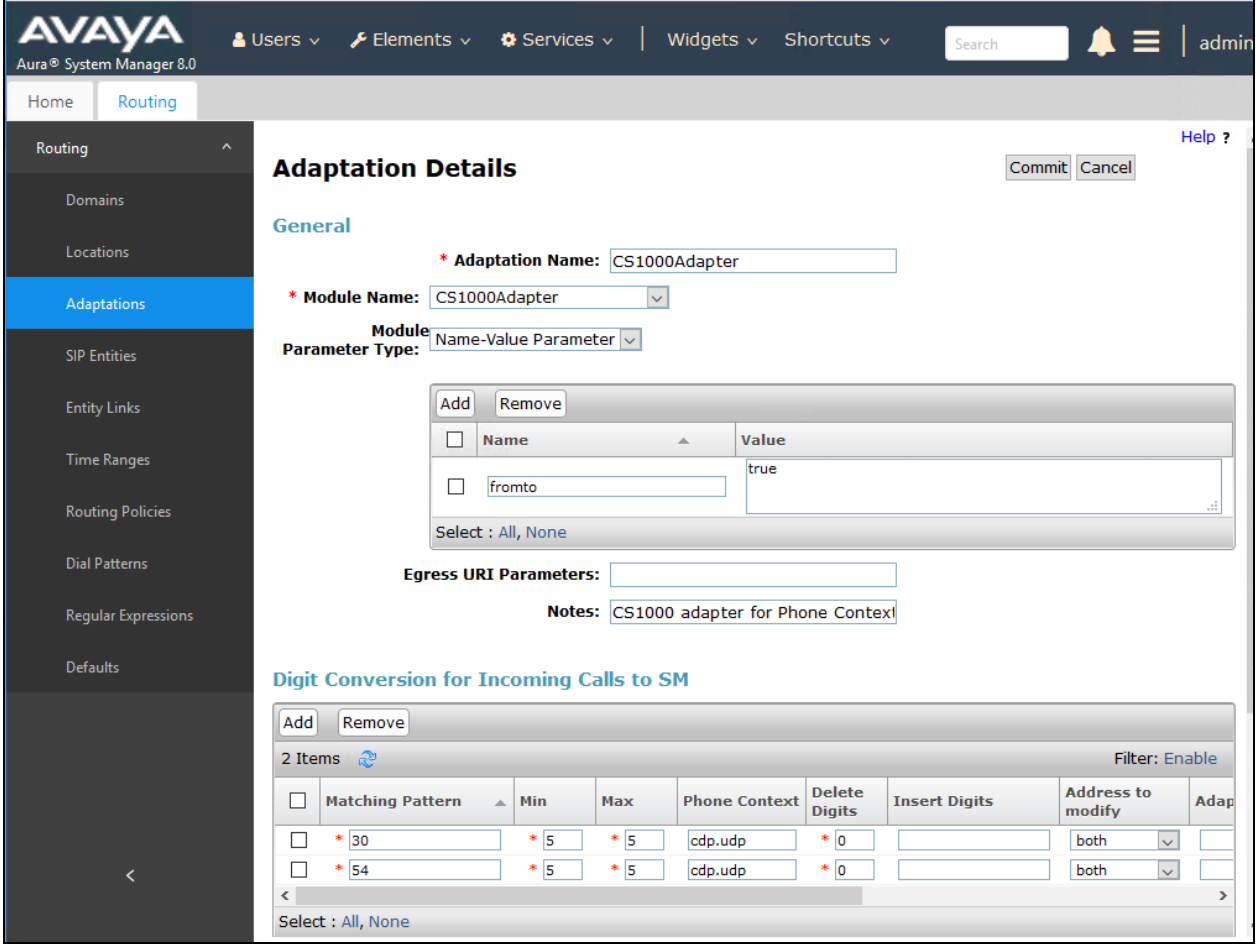

#### **6.5. Administer SIP Entities**

Add two new SIP entities, one for Responder and one for the new SIP trunks with Communication Server 1000.

#### <span id="page-17-0"></span>**6.5.1. SIP Entity for Responder Enterprise**

Select **SIP Entities** from the left pane and click **New** in the subsequent screen (not shown) to add a new SIP entity for Responder.

The **SIP Entity Details** screen is displayed. Enter the following values for the specified fields and retain the default values for the remaining fields.

- **Name:** A descriptive name.
- **FQDN or IP Address:** The IP address of Responder SIP Server.
- **Type:** "Other"
- **Notes:** Any desired notes.
- **Adaptation:** Select the adaptation configured in **Section [6.4.1](#page-13-0)**
- **Location:** Select the Responder location name from **Section [6.3](#page-12-0)**.
- **Time Zone:** Select the applicable time zone.
- **SIP Link Monitoring:** Select "Link Monitoring Disabled".

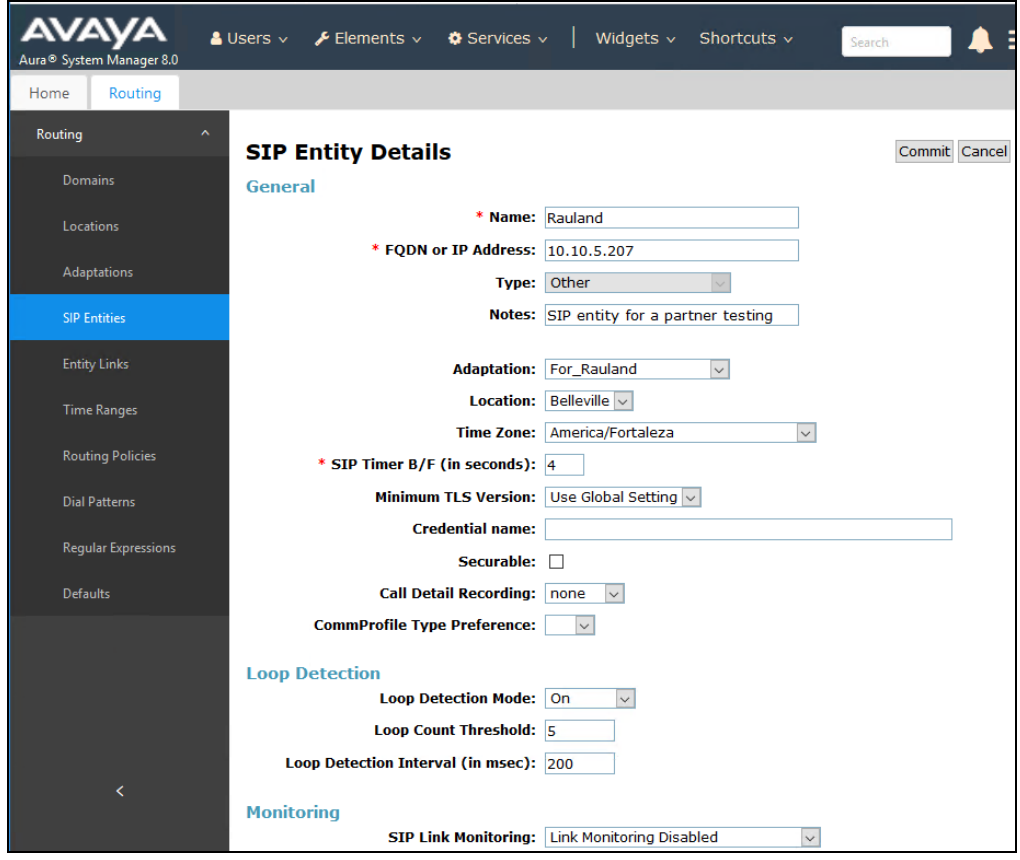

RS; Reviewed: SPOC 1/7/2019 Solution & Interoperability Test Lab Application Notes ©2019 Avaya Inc. All Rights Reserved.

Scroll down to the **Entity Links** sub-section and click **Add** to add an entity link. Enter the following values for the specified fields and retain the default values for the remaining fields.

- **Name:** A descriptive name.
- **SIP Entity 1:** The Session Manager entity name, in this case "DevvmSM".
- **Protocol:** "UDP".
- **Port:** "5060".
- **SIP Entity 2:** The Responder entity name from this section.
- **Port:** "5060".
- **Connection Policy:** "trusted".

Note that only UDP protocol was tested.

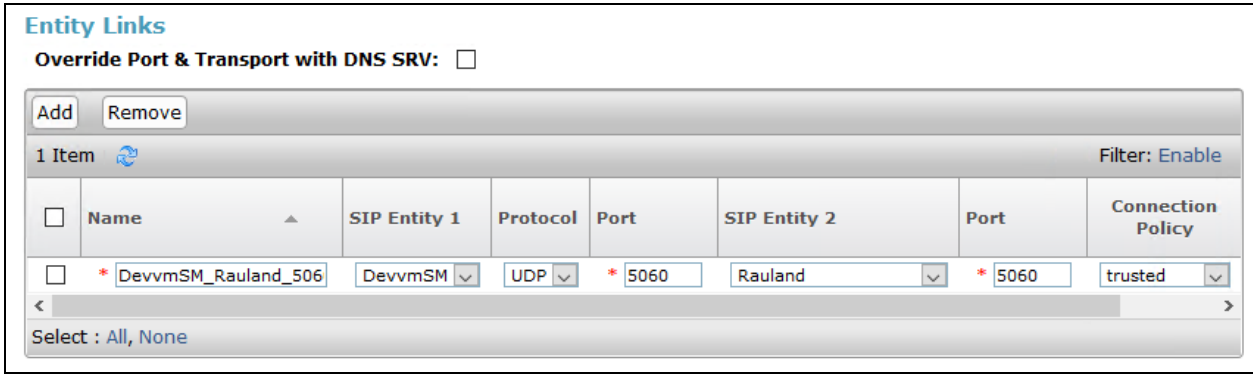

#### <span id="page-19-0"></span>**6.5.2. SIP Entity for Communication Server 1000**

Select **SIP Entities** from the left pane and click **New** in the subsequent screen (not shown) to add a new SIP entity for Communication Server 1000. Note that this SIP entity is used for integration with Responder.

The **SIP Entity Details** screen is displayed. Enter the following values for the specified fields and retain the default values for the remaining fields.

- **Name:** A descriptive name.
- **FQDN or IP Address:** The IP address of an existing Communication Server 1000 node IP.
- **Type:** "Other"
- **Notes:** Any desired notes.
- **Adaptation:** Select the adaptation configured in **Section [6.4.2](#page-15-0)**
- Location: Select the applicable location for Communication Server 1000.
- **Time Zone:** Select the applicable time zone.

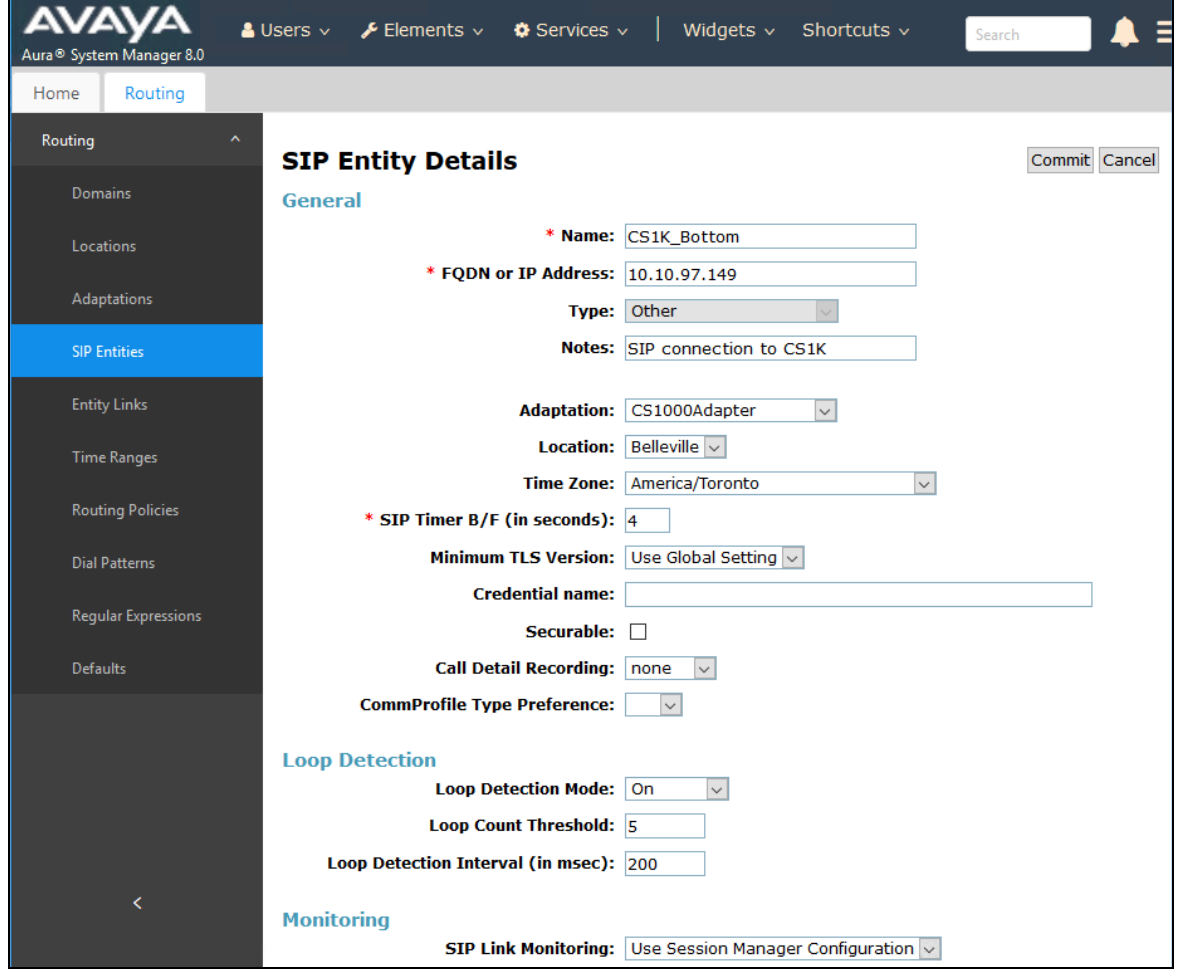

RS; Reviewed: SPOC 1/7/2019 Solution & Interoperability Test Lab Application Notes ©2019 Avaya Inc. All Rights Reserved.

Scroll down to the **Entity Links** sub-section and click **Add** to add an entity link. Enter the following values for the specified fields and retain the default values for the remaining fields.

- **Name:** A descriptive name.
- **SIP Entity 1:** The Session Manager entity name, in this case "DevvmSM".
- **Protocol:** The signaling group transport (UDP) method from **Section [5.4](#page-7-0)**.
- **Port:** The signaling group listen port (5060) number from **Section [5.4](#page-7-0)**.
- **SIP Entity 2:** The Communication Server 1000 entity name from this section.
- **Port:** The signaling group listen port (5060) number from **Section [5.4](#page-7-0)**.
- **Connection Policy:** "trusted"

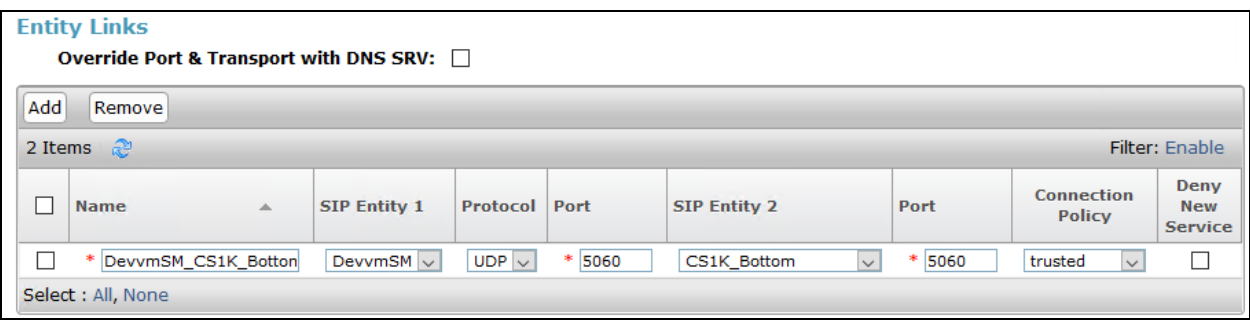

### **6.6. Administer Routing Policies**

Add two new routing policies, one for Responder and one for the new SIP trunks with Communication Server 1000.

#### <span id="page-21-0"></span>**6.6.1. Routing Policy for Responder Enterprise**

Select **Routing Policies** from the left pane and click **New** in the subsequent screen (not shown) to add a new routing policy for Responder.

The **Routing Policy Details** screen is displayed. In the **General** sub-section, enter a descriptive **Name**, and retain the default values in the remaining fields.

In the **SIP Entity as Destination** sub-section, click **Select** and select the Responder entity name from **Section [6.5.1](#page-17-0)**. The screen below shows the result of the selection.

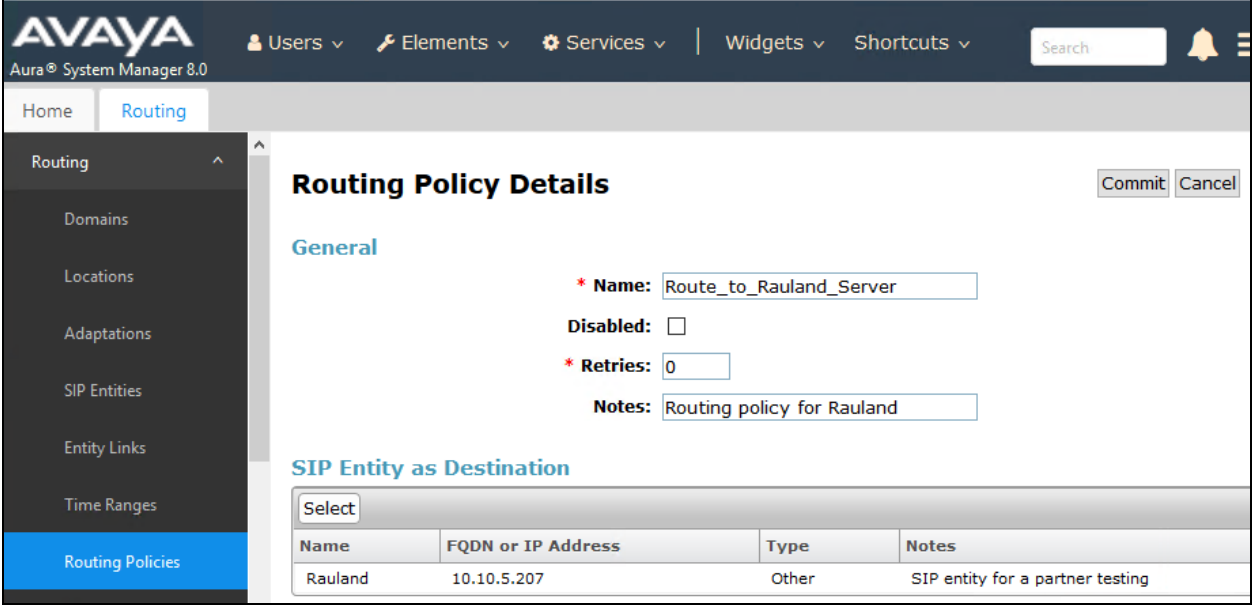

#### <span id="page-22-0"></span>**6.6.2. Routing Policy for Communication Server 1000**

Select **Routing Policies** from the left pane and click **New** in the subsequent screen (not shown) to add a new routing policy for Communication Server 1000.

The **Routing Policy Details** screen is displayed. In the **General** sub-section, enter a descriptive **Name**, and retain the default values in the remaining fields.

In the **SIP Entity as Destination** sub-section, click **Select** and select the Communication Server 1000 entity name from **Section [6.5.2](#page-19-0)**. The screen below shows the result of the selection.

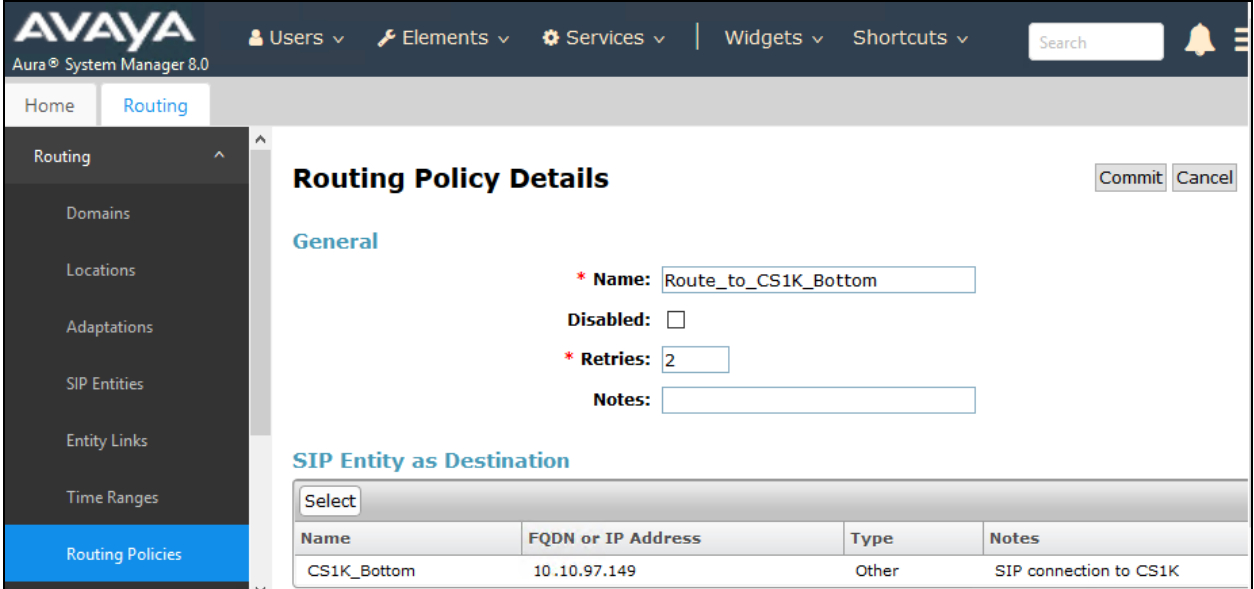

### <span id="page-23-0"></span>**6.7. Administer Dial Patterns**

Add a new dial pattern for Responder and Communication Server 1000.

#### **6.7.1. Dial Pattern for Responder Enterprise**

Select **Dial Patterns** from the left pane and click **New** in the subsequent screen (not shown) to add a new dial pattern to reach Responder. The **Dial Pattern Details** screen is displayed. In the **General** sub-section, enter the following values for the specified fields, and retain the default values for the remaining fields.

- **Pattern:** A dial pattern to match, in this case "30".
- **Min:** The minimum number of digits to match.
- **Max:** The maximum number of digits to match.
- **SIP Domain:** The signaling group domain name from **Section [6.2](#page-11-0)**.

In the **Originating Locations and Routing Policies** sub-section, click **Add** and create an entry for reaching Responder. In the compliance testing, the entry allowed for call originations from all Communication Server 1000 endpoints in locations "Belleville". The Responder routing policy from **Section [6.6.1](#page-21-0)**was selected as shown below.

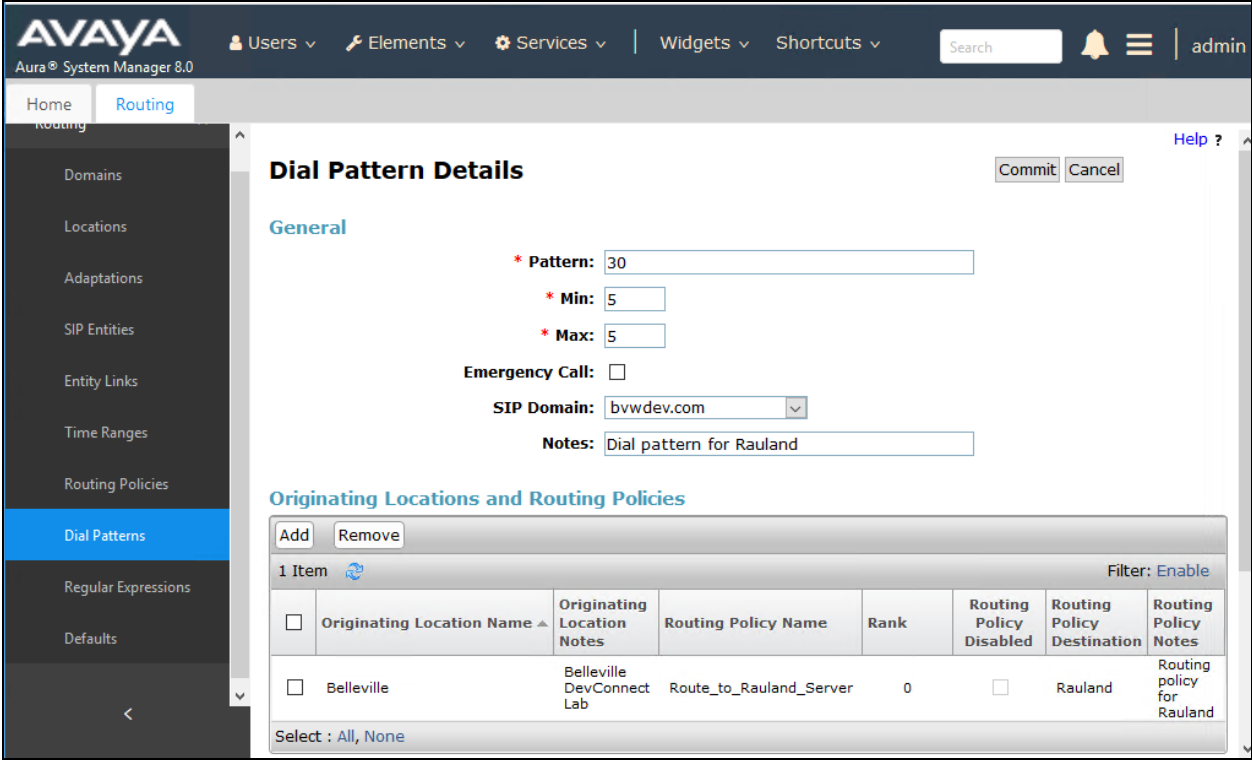

RS; Reviewed: SPOC 1/7/2019 Solution & Interoperability Test Lab Application Notes ©2019 Avaya Inc. All Rights Reserved.

#### **6.7.2. Dial Pattern for Communication Server 1000**

Select **Dial Patterns** from the left pane and click **New** in the subsequent screen (not shown) to add a new dial pattern to reach Communication Server 1000. The **Dial Pattern Details** screen is displayed. In the **General** sub-section, enter the following values for the specified fields, and retain the default values for the remaining fields.

- **Pattern:** A dial pattern to match, in this case "54".
- **Min:** The minimum number of digits to match.
- **Max:** The maximum number of digits to match.
- **SIP Domain:** The signaling group domain name from **Section [6.2](#page-11-0)**.

In the **Originating Locations and Routing Policies** sub-section, click **Add** and create an entry for reaching Communication Server 1000. In the compliance testing, the entry allowed for call originations from all Responder endpoints in locations "-ALL-". The Communication Server 1000 routing policy from **Section [6.6.2](#page-22-0)** was selected as shown below.

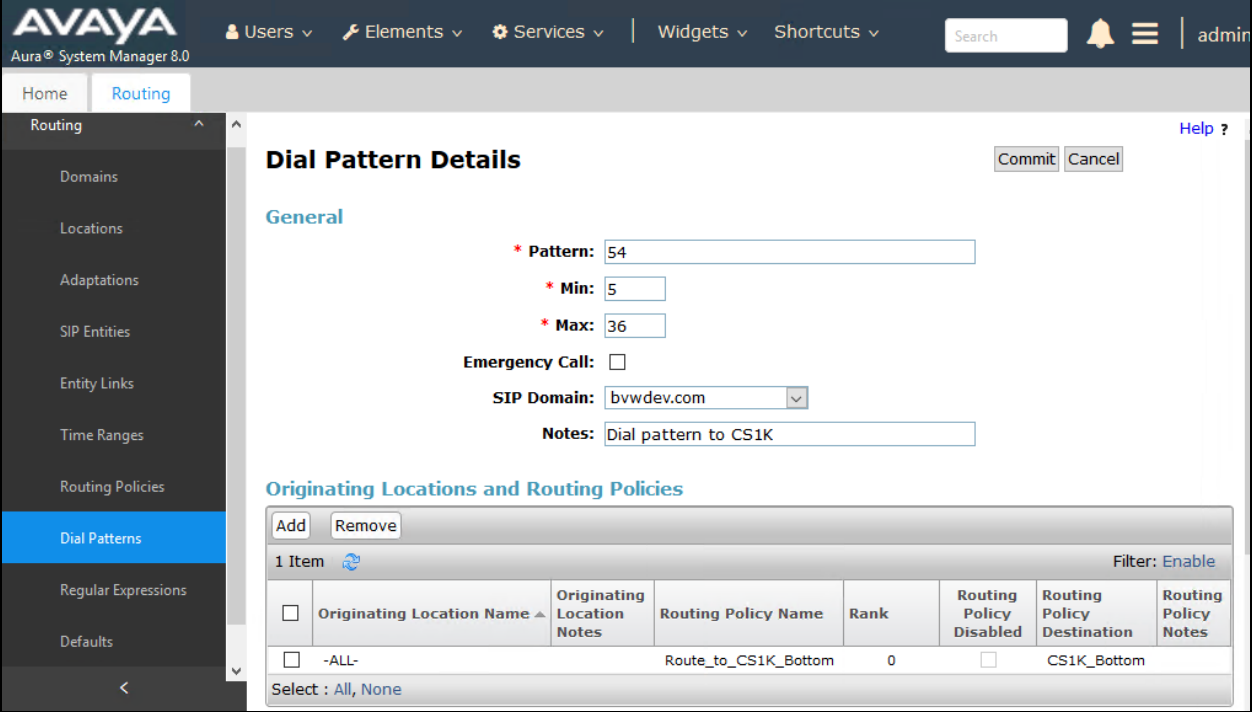

# **7. Configure Rauland Responder Enterprise**

The Responder solution is typically implemented by Rauland engineers or their resale partners. When integrated with a third-party SIP PBX, it is always deployed with a Rauland SIP Server which serves two purposes. First, Rauland SIP Server is commonly deployed with a variety of SIP capable PBX solutions giving the Responder equipment a common and predictable SIP interface that is adaptable to many environments. Second, the Rauland SIP Server can provide registrar services without requiring provisioning for each Responder endpoint thus significantly reducing the implementation and ongoing administration of the solution.

The Responder equipment will be provisioned completely by Rauland engineers based on site requirements and will be configured to use the Rauland SIP server for all calls destined to endpoints outside of the Responder endpoints.

The focus of this section will be on administration of the Responder applications, and configuration of the Rauland SIP Server to properly route SIP calls and RTP.

# **7.1. Rauland Responder Enterprise Configuration Details**

Administration for the solution required the following steps:

- Configure Endpoints
- Assign Endpoints to User
- User Login and Device Assignment
- Assign Staff to Patient Rooms

#### **7.1.1. Configure Endpoints**

Typically, hospital staff use wireless phones to enable instant communications with staff and patient rooms. During this compliance testing, a variety of UNIStim and SIP deskphones which were previously configured on Communication Server 1000 were administered in the Responder applications to associate the endpoints with the hospital staff.

The Responder applications are accessed from the Windows PC used by a staff administrator and/or at nurse stations throughout the hospital. These PCs are used by staff to clock in and manage patient room assignments. The applications are launched from **Start**  $\rightarrow$  All Programs  $→$  **Responder 5** Applications.

In the top left corner is a drop-down list that navigates to the various applications. Each requires an appropriate login (not shown). Select **Administration**  $\rightarrow$  **Devices** in the upper left drop-down list (not shown) to add or modify phones. Enter the appropriate **Device Name/Extension**, **Type**, and a **Description**. The illustration below shows several devices used in the test environment, extensions "54xxx" were UNIStim and SIP devices administered on Communication Server 1000.

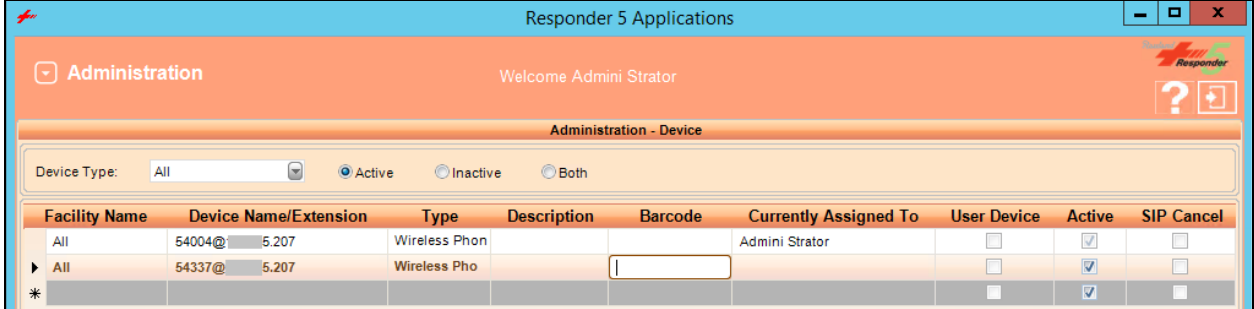

Click **OK** at the bottom of the screen (not shown) to complete edits on this screen.

### **7.1.2. Assign Endpoints to User**

Select **Administration**  $\rightarrow$  **Devices** in the upper left drop-down list (not shown) to add or modify users and to assign devices to the users. This task is only necessary for statically assigned device assignments. Users who share devices can enter the device they are using for a shift when they login as described in **Section [7.1.3](#page-28-0)**.

Users can be created or modified on the **User**  $\rightarrow$  **Creation** tab (user creation is beyond the scope of these application notes, see Responder documentation for details of this task). Devices (phones) are created on the **User - Device** tab as shown below.

Click **OK** (not shown) to complete edits on this screen.

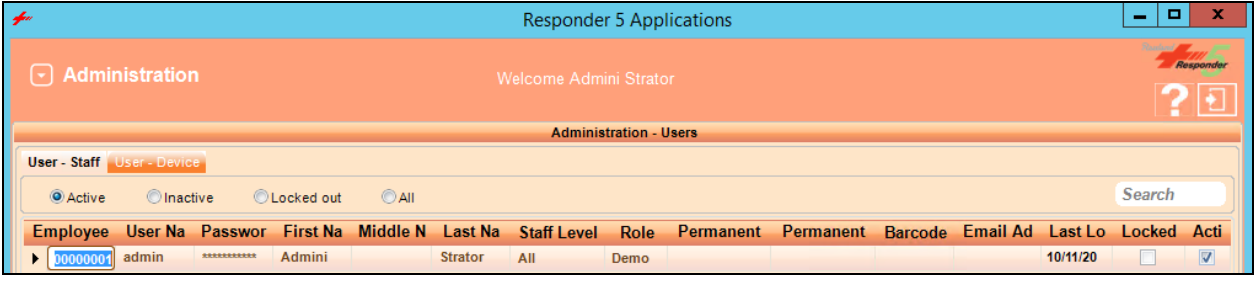

#### <span id="page-28-0"></span>**7.1.3. User Login and Device Assignment**

At the beginning of a shift, or return to duty from breaks, users will scan their Hospital ID badge bar code with a scanner connected to the PC which will automatically log them in to the **My Profile** screen.

From this screen, a **Wireless Phone** and/or **Pager** number can be entered; duty status updated, and break status entered. The **My Assignments** and **My Preferences** tabs are available for staff to review the patient rooms they are assigned to and modify user preferences. The details of these tasks are beyond the scope of these Application Notes.

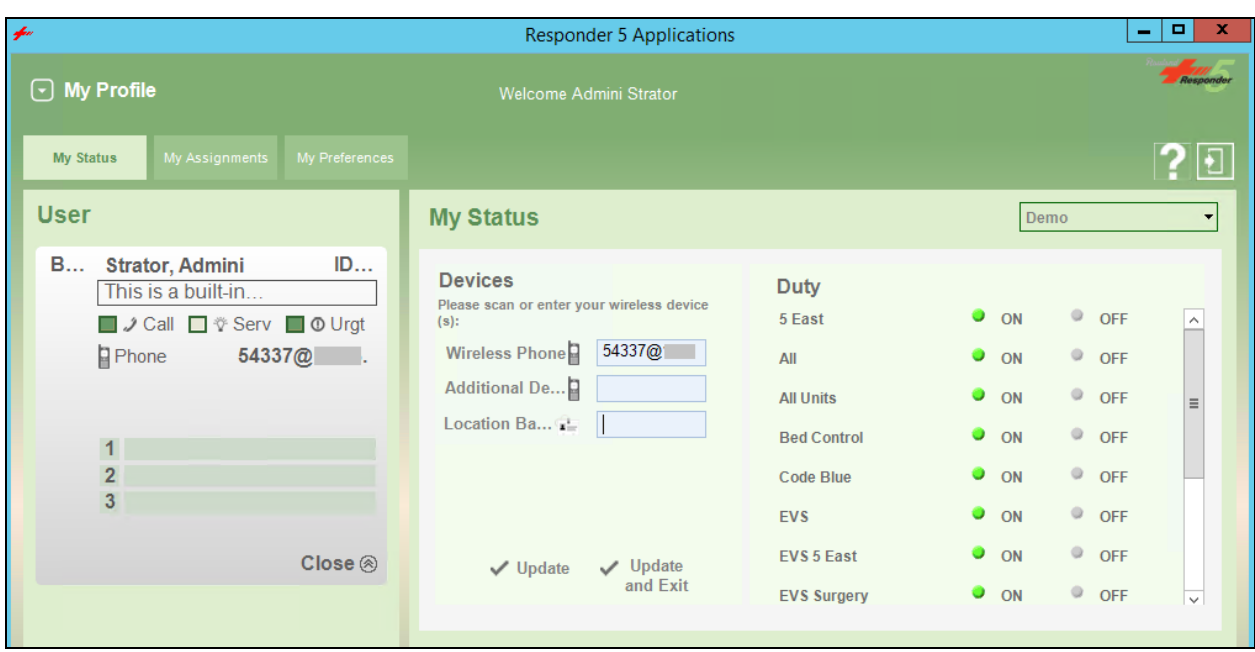

Click **Update** or **Update and Exit** (not shown) to commit the changes.

#### **7.1.4. Assign Staff to Patient Rooms**

This task is typically performed by shift supervisors. Staff can be assigned to patient rooms on the **Staff Assignment** screen which is accessed from the drop-down menu at the upper left of the Responder 5 Applications. In the illustration below, "54337" is assigned to a room **"**501-1" by clicking on the Staff name in the left column, then clicking on the assignment space below the patient name. The staff member's initials will appear as below when the staff member has been successfully assigned to a patient.

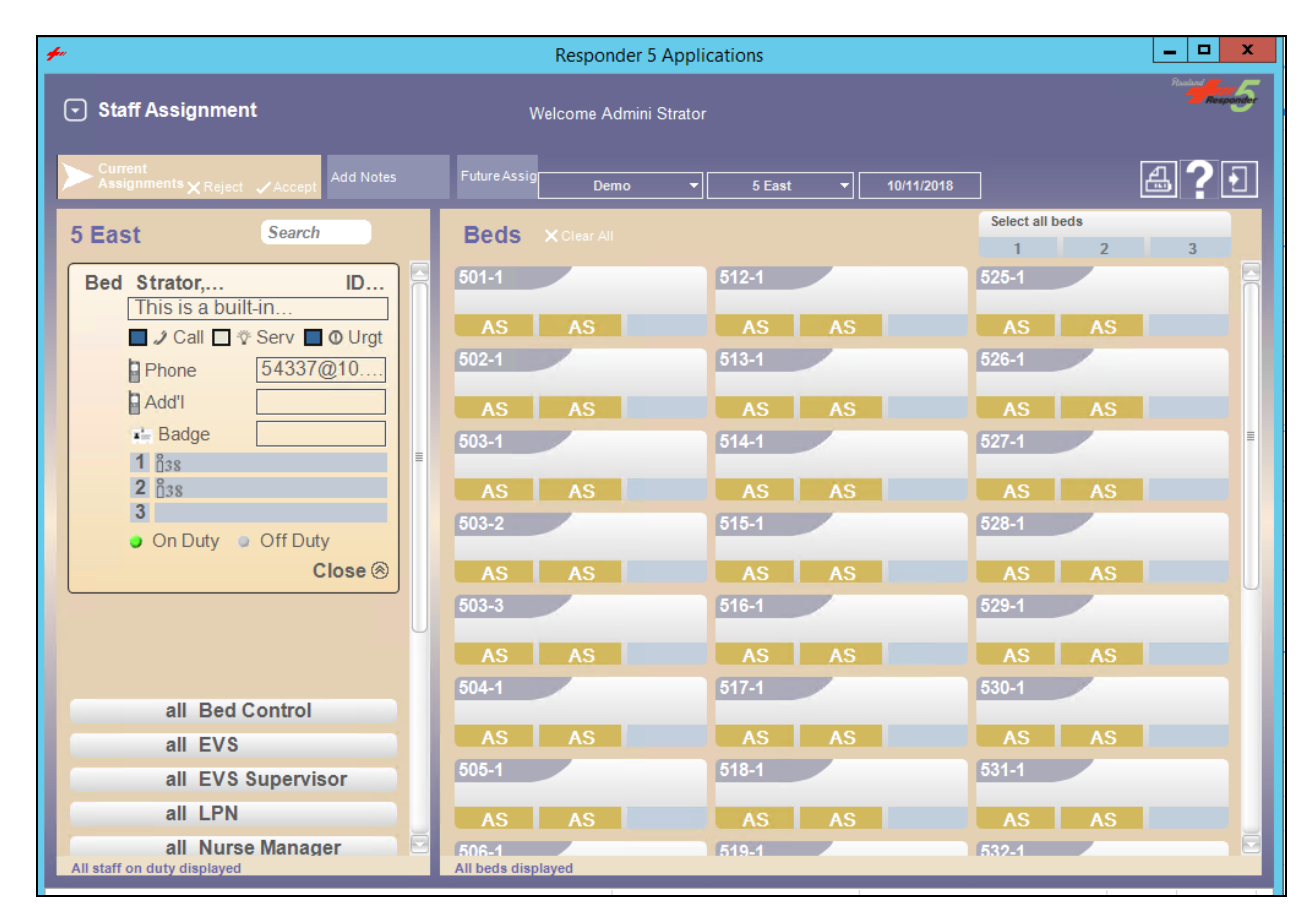

# **7.2. Configure Responder SIP Registrar**

All administration is performed via web browser by navigating to the hostname or IP Address of the Rauland SIP Server. Administration for the solution required the following steps:

- Login to SIP Server System
- Configure SIP Server System Tab
- Configure SIP Server SIP Tab
- Configure SIP Server RTP Tab
- Configure Dial Plan Routing Rules

#### **7.2.1. Login to SIP Server System**

Launch the SIP Server Sign in page by opening a web browser and typing the following in the URL http://<IP Address>:18080/sip/, where IP Address is the address of the SIP Server. Enter a valid **User** and **Password** and click on the **SIGN IN** button.

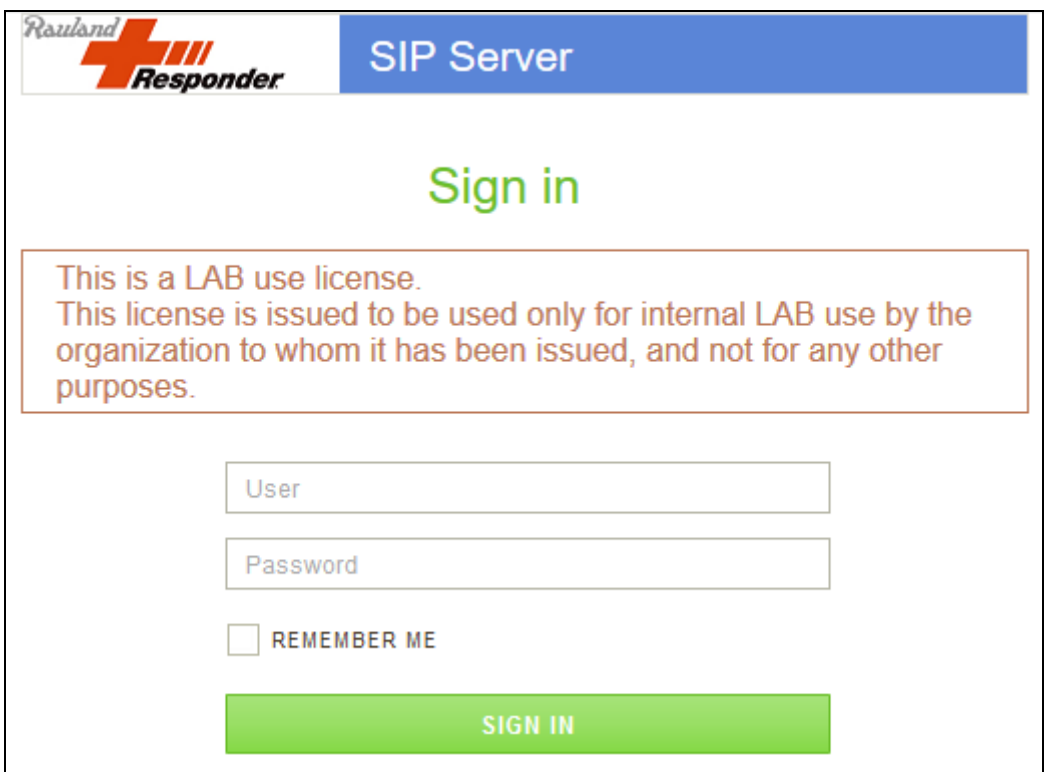

### **7.2.2. Configure SIP Server System Tab**

The following **System** properties were pre-configured for the test environment.

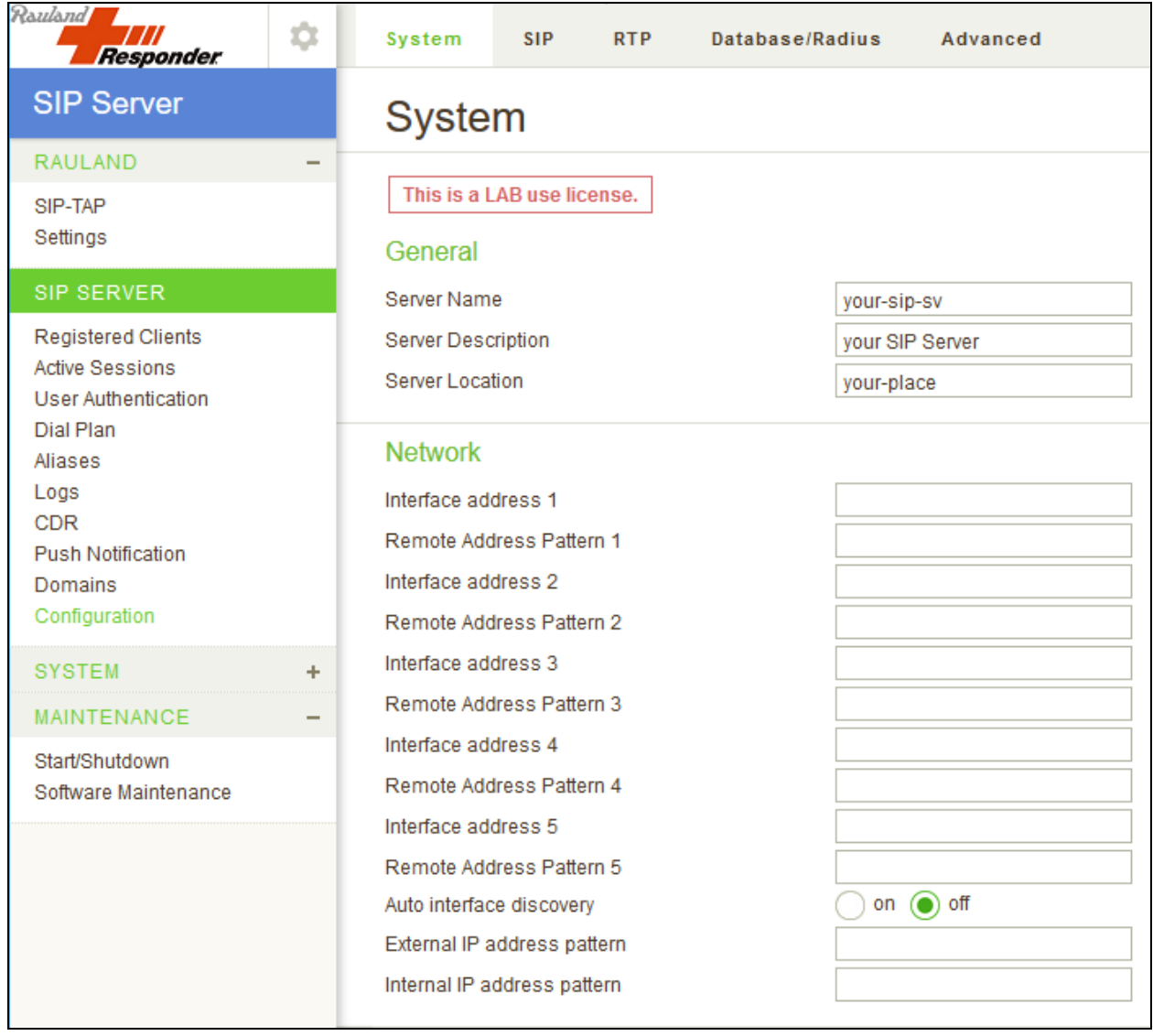

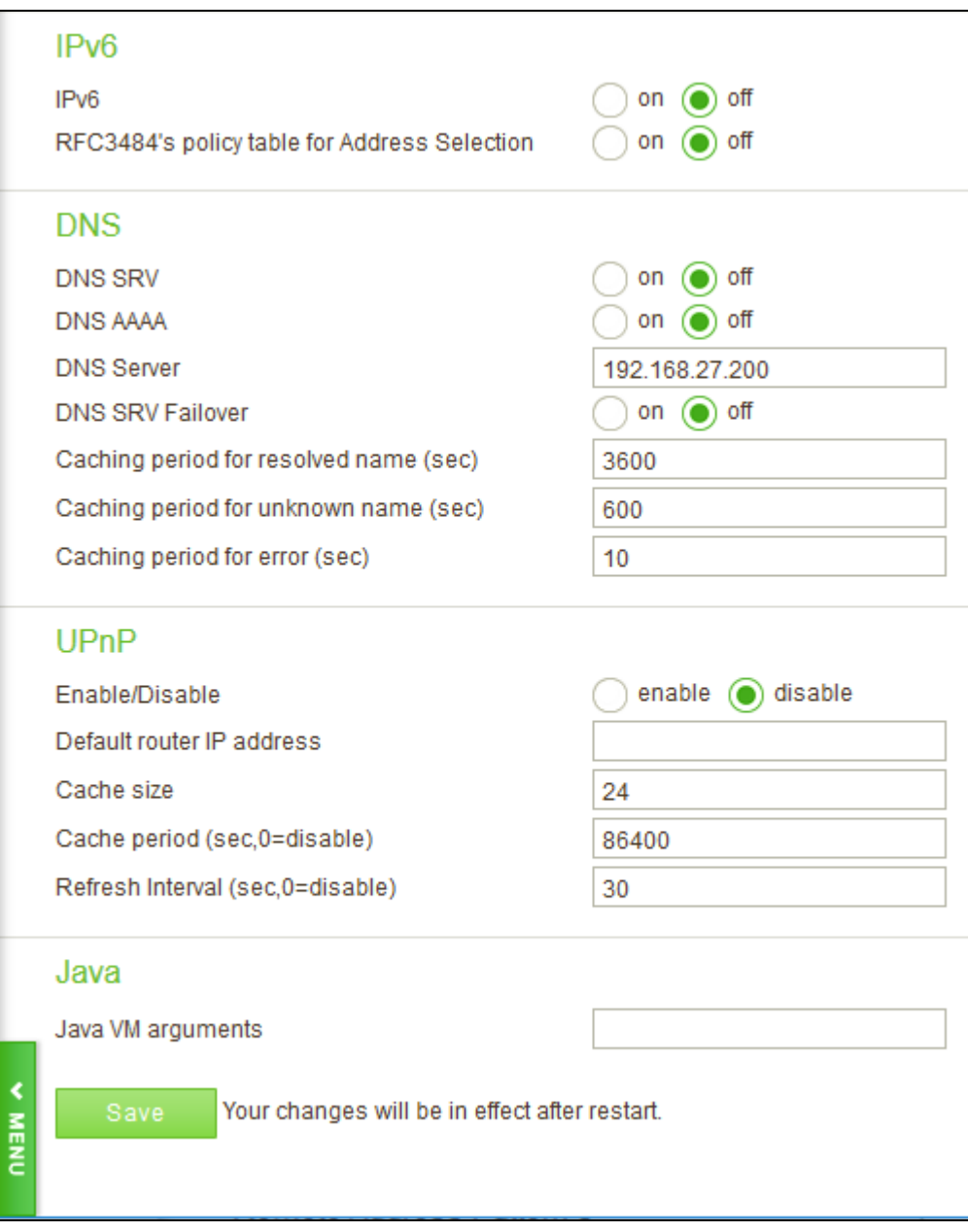

### **7.2.3. Configure SIP Server SIP Tab**

The following **SIP** properties were pre-configured for the test environment.

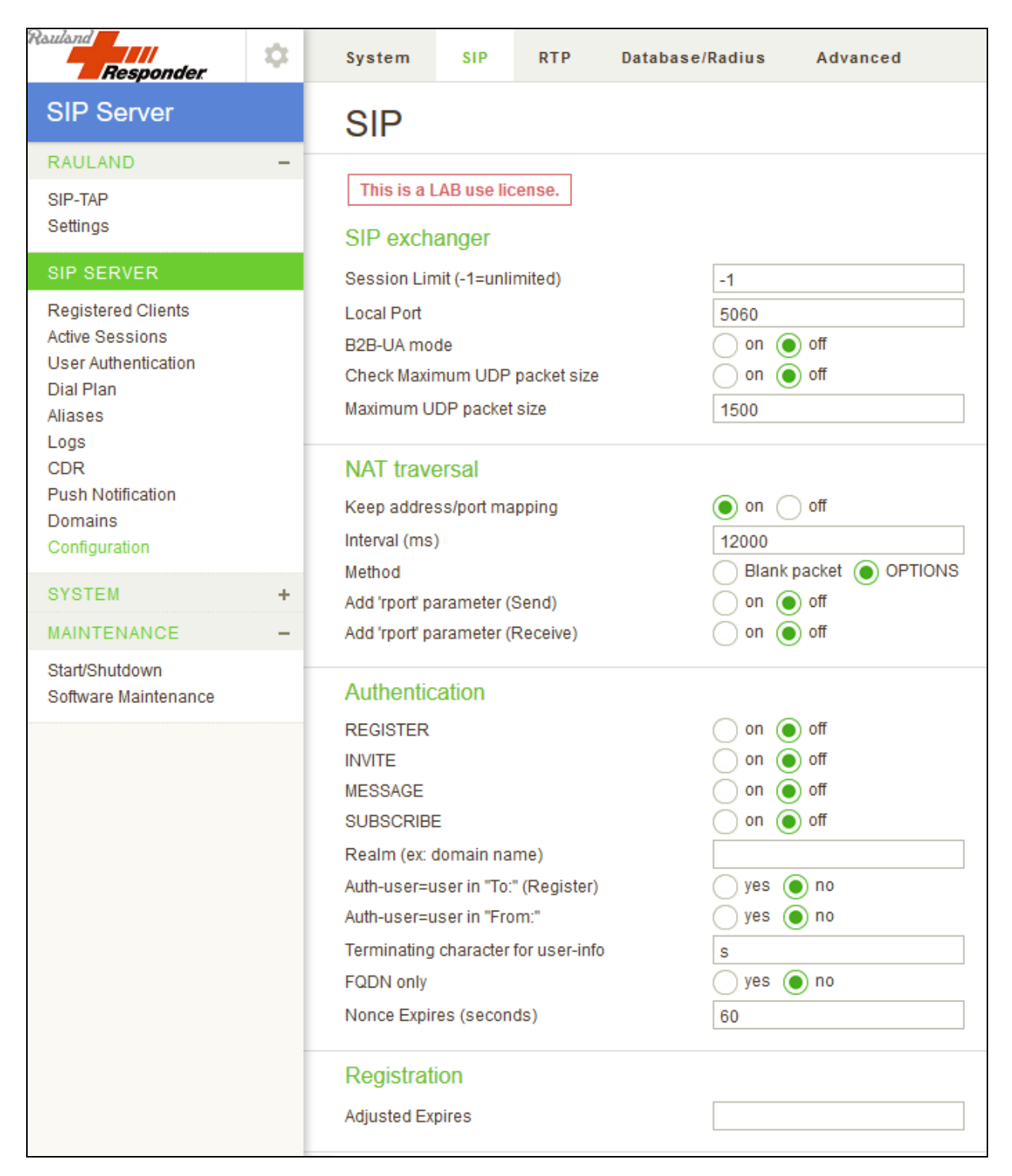

Solution & Interoperability Test Lab Application Notes ©2019 Avaya Inc. All Rights Reserved.

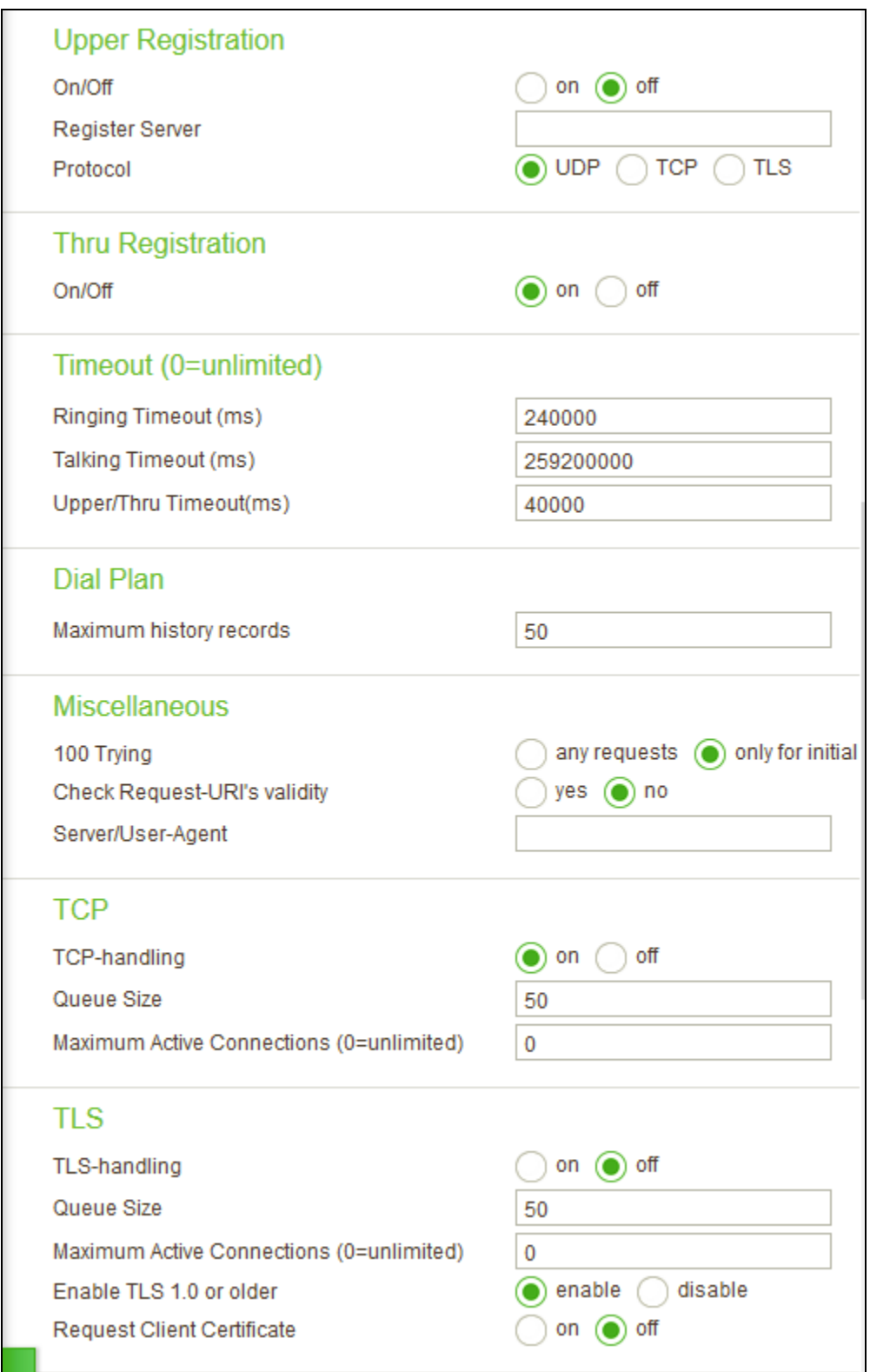

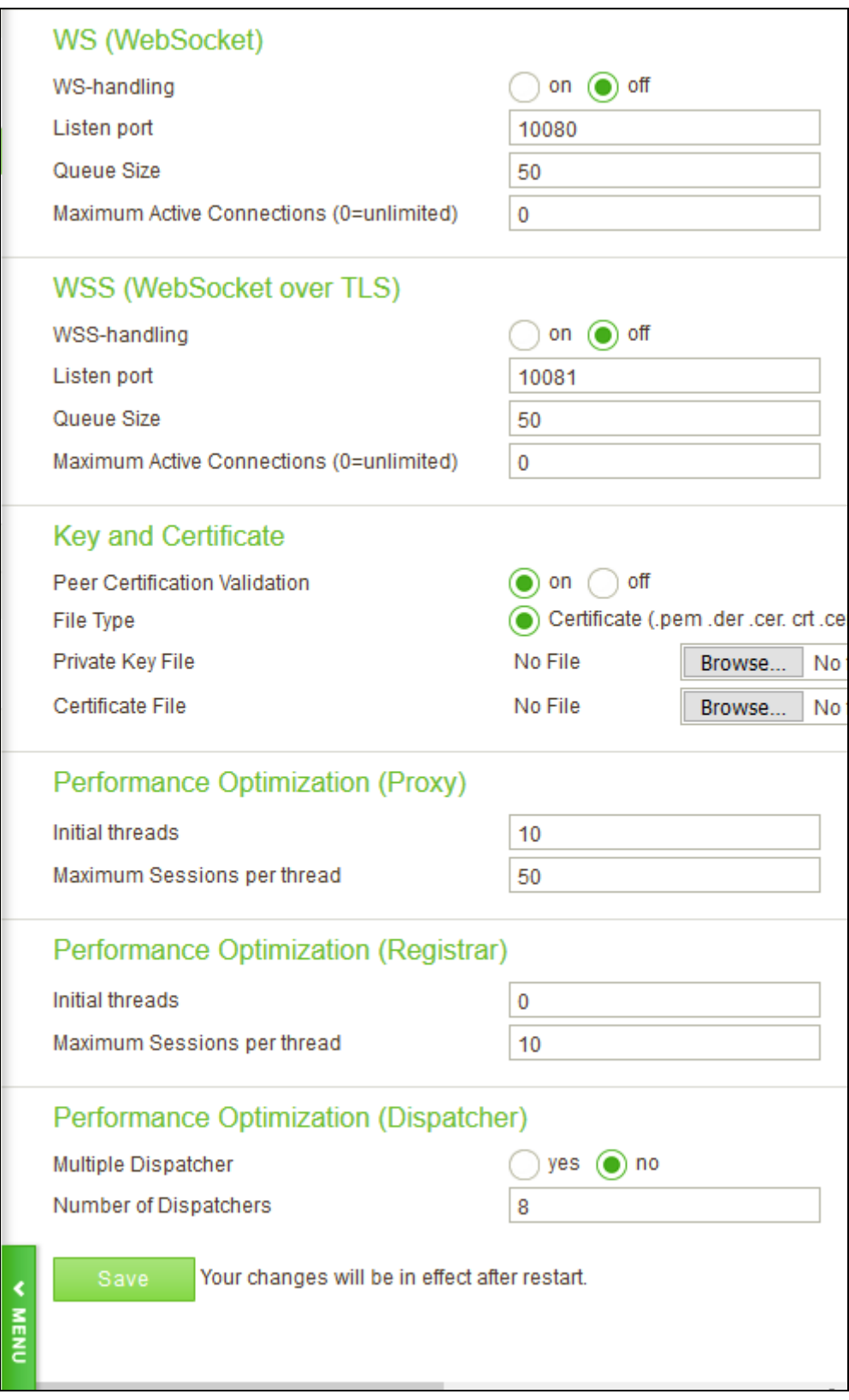

#### **7.2.4. Configure SIP Server RTP Tab**

On the **RTP** screen, set **RTP Relay** to "on", **RTP relay (UA on this machine)** to "auto" and **RTP relay even with ICE** to "no" and click **Save** to complete entries. Note, the **Minimum** and **Maximum Port** range settings should be sufficient to handle the maximum number of concurrent RTP sessions between systems.

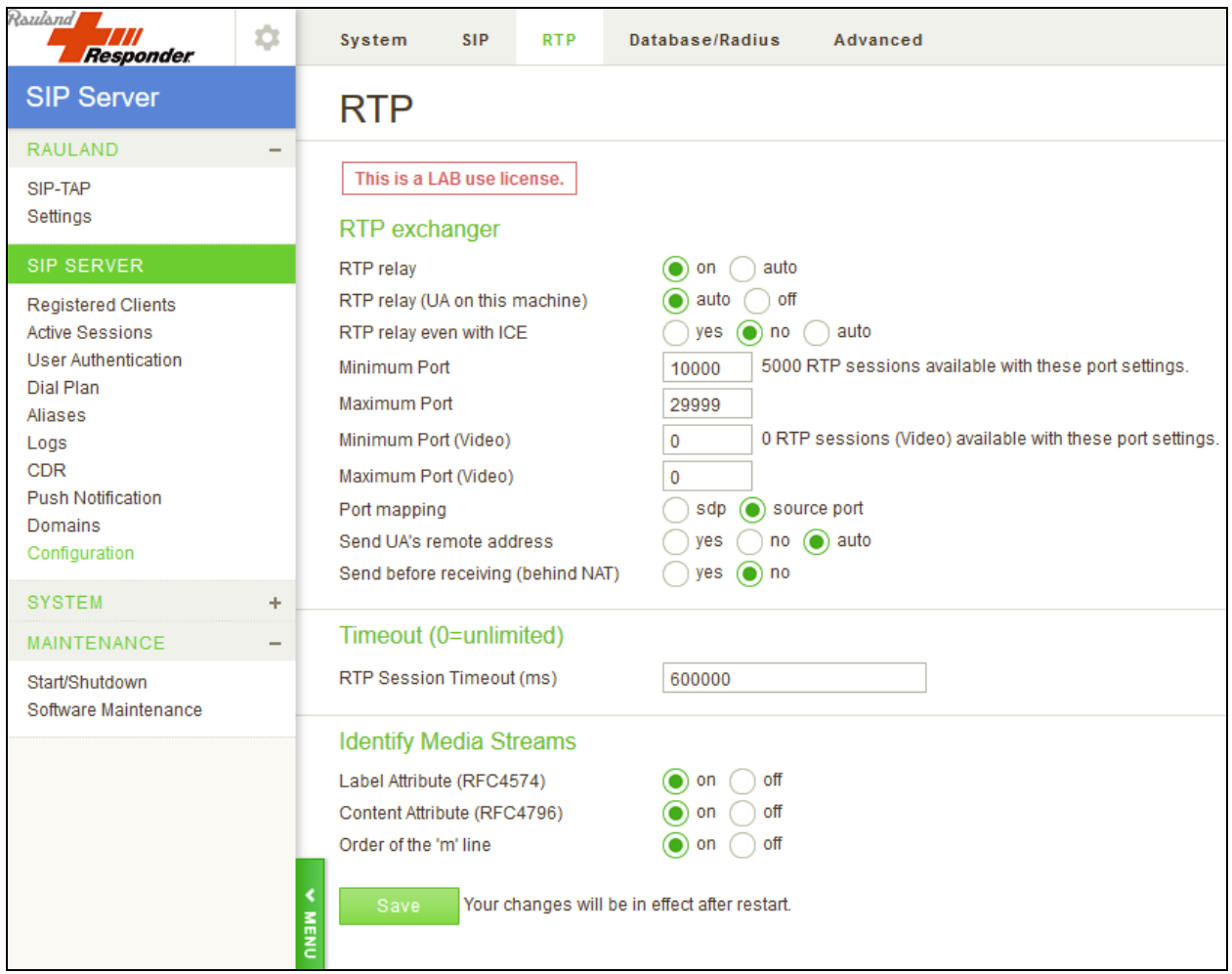

### **7.2.5. Configure Dial Plan Routing Rules**

**Dial Plan** rules that was used is illustrated below. For calls routing from Session Manager, the **DELETE Inbound Call** rule was used. For calls routing to Communication Server 1000, the **To CS1000** rule was used.

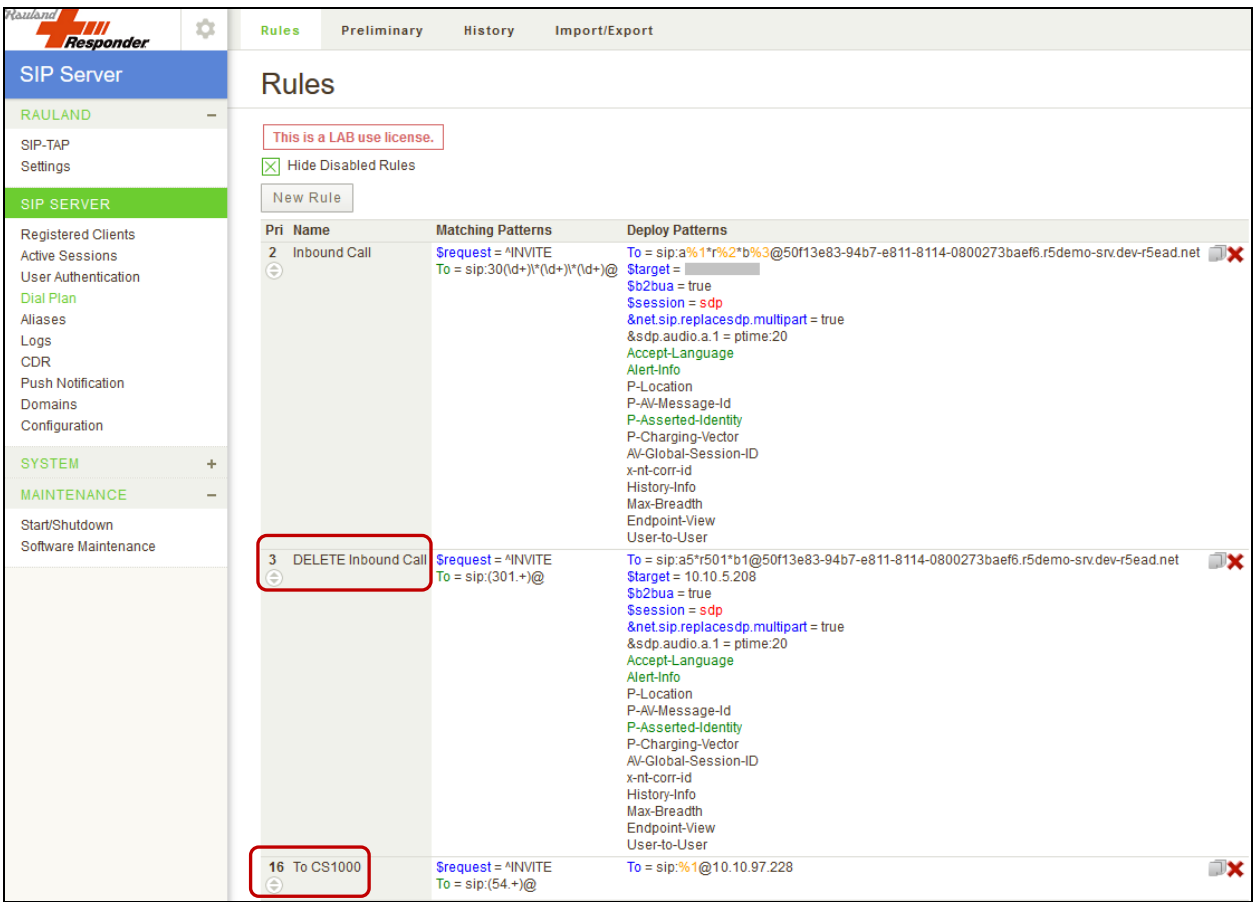

# **8. Verification Steps**

Calls were placed to and from Responder endpoints, and two-way audio was confirmed. The nature of these devices is simple, one-way communications with Hospital staff; complex calls like hold, transfer and conference are not supported on the patient room devices.

On the Rauland SIP Server, the **Registered Clients** screen will confirm if Responder endpoints are successfully registered as shown below.

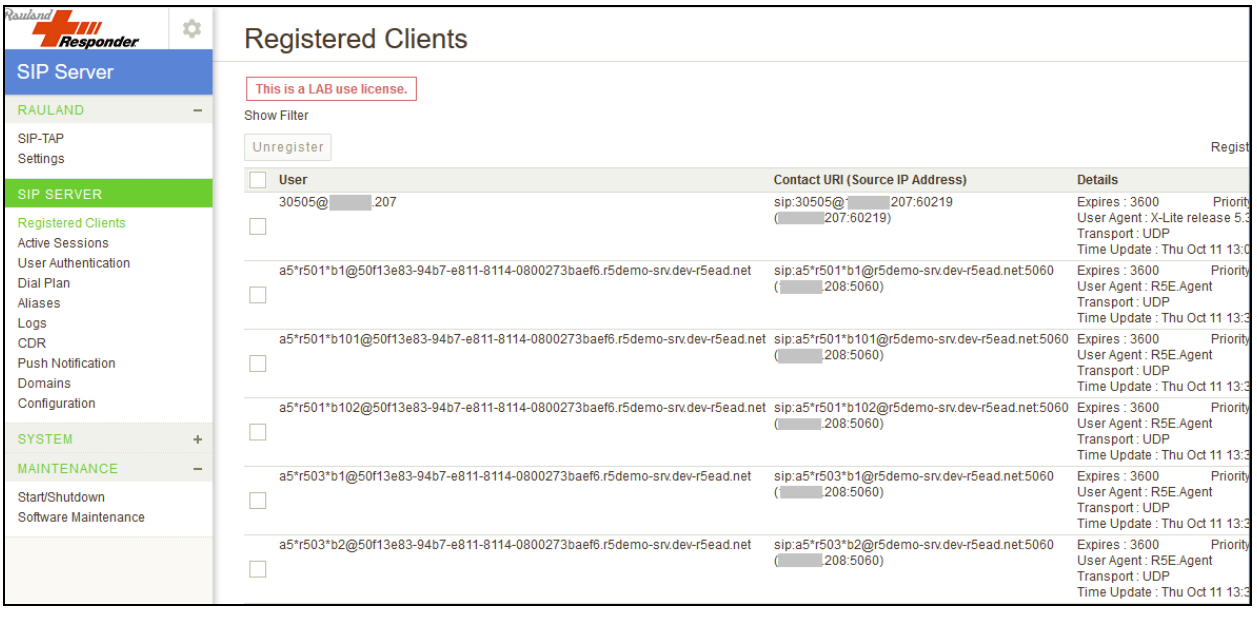

# **9. Conclusion**

These Application Notes describe the procedures required to configure Rauland Responder Enterprise to interoperate with endpoints registered to Avaya Communication Server 1000 via Avaya Aura® Session Manager using a Responder SIP Server as a SIP registrar and Proxy for the Responder side of the solution.

All feature functionality test cases described in **Section [2.1](#page-2-1)** were passed with the observations pointed in **Section [2.2](#page-2-2)**.

# <span id="page-39-0"></span>**10. Additional References**

This section references the product documentation relevant to these Application Notes.

Product documentation for Avaya products may be found at [http://support.avaya.com.](http://support.avaya.com/)

- 1. *Communication Server 1000E Installation and Commissioning*, Release 7.6, NN43041- 310
- *2. Element Manager System Reference – Administration - Avaya Communication Server 1000,* Release 7.6, NN43001-632.
- 3. *Avaya Communication Server 1000 Co-resident Call Server and Signaling Server Fundamentals* Release 7.6*, NN43001*-509.
- 4. *Avaya Communication Server 1000 - Software Input Output Reference — Administration*  Release 7.6*,* NN43001-611.
- *5. Deploying Avaya Aura® System Manager in Virtual Appliance*, 8.0. Issue 2. September 2018.
- *6. Administering Avaya Aura® System Manager for Release 8.0*, Release 8.0. Issue 3. September 2018.

Product information for Rauland products can be found at  $\frac{http://www.rauland.com/}{http://www.rauland.com/}$ .

# **Appendix A**

#### **Avaya Communication Server 1000 R7.6 - Linux Patches**

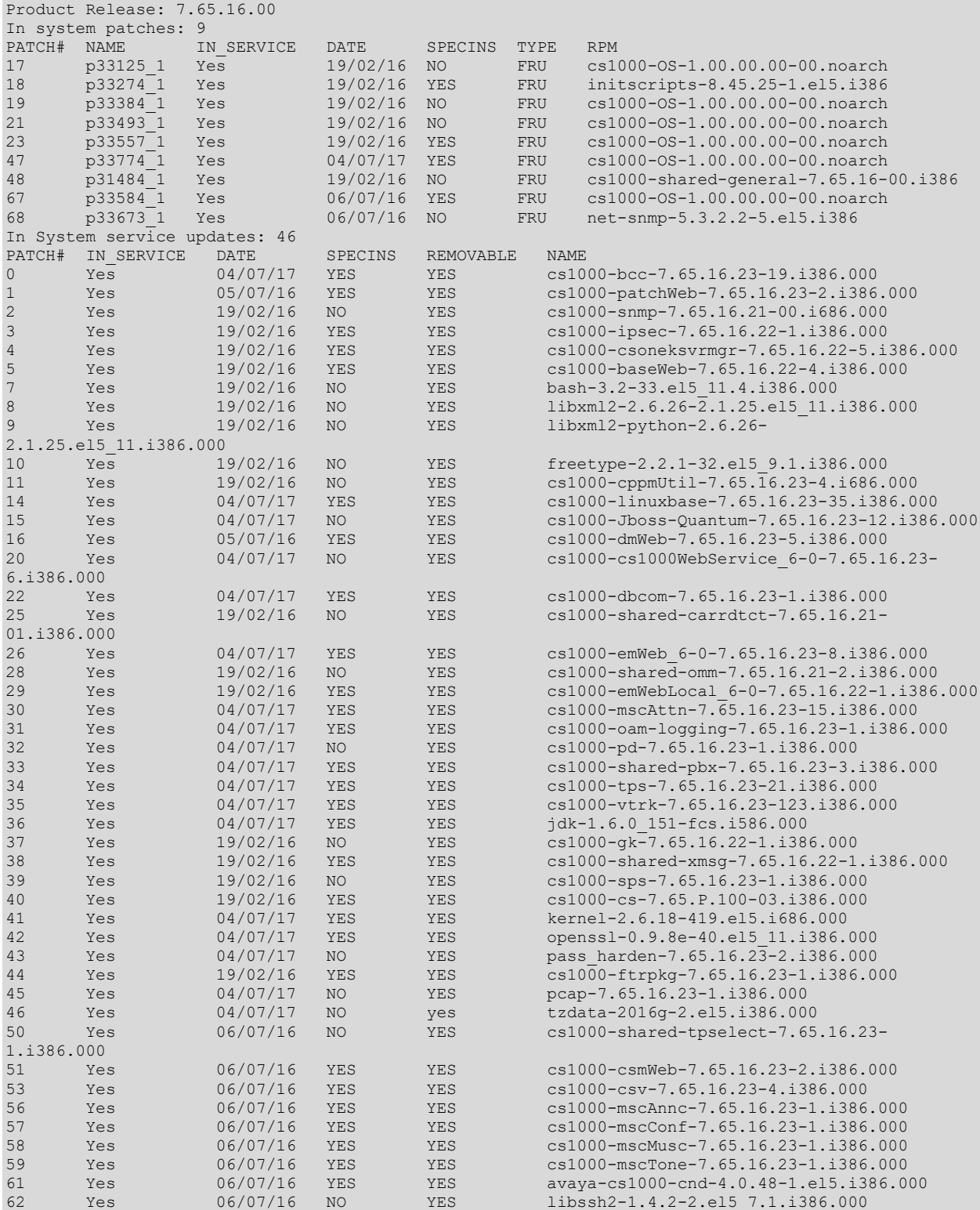

RS; Reviewed: SPOC 1/7/2019 Solution & Interoperability Test Lab Application Notes ©2019 Avaya Inc. All Rights Reserved.

#### **Avaya Communication Server 1000 R7.6 - Call Server Patches**

VERSION 4121 RELEASE 7 TSSUE  $65$  P + DepList 1: core Issue: 01 (created: 2017-06-30 10:51:38 (est)) IN-SERVICE PEPS PAT# CR # PATCH REF # NAME DATE FILENAME SPECINS 0000 wi01185642 ISS1:1OF1 p33342\_1 21/09/2018 p33342\_1.cpl NO 0001 wi01171467 ISS1:1OF1 p33270\_1 21/09/2018 p33270\_1.cpl NO 0002 wi01080753 ISS1:1OF1 p32518\_1 21/09/2018 p32518\_1.cpl NO 0003 wi01101969 ISS1:1OF1 p32726\_1 21/09/2018 p32726\_1.cpl NO 0004 wi01127527 ISS1:1OF1 p32988\_1 21/09/2018 p32988\_1.cpl YES 0005 wi01096910 ISS1:1OF1 p32734\_1 21/09/2018 p32734\_1.cpl NO 0006 wi01156086 ISS1:1OF1 p33269\_1 21/09/2018 p33269\_1.cpl NO 0007 wi01025156 ISS1:1OF1 p32136\_1 21/09/2018 p32136\_1.cpl NO 0008 wi01146705 ISS1:1OF1 p33129\_1 21/09/2018 p33129\_1.cpl NO 0009 wi01138136 ISS1:1OF1 p33191\_1 21/09/2018 p33191\_1.cpl NO 0010 wi01099810 ISS1:1OF1 p32796\_1 21/09/2018 p32796\_1.cpl NO 0011 wi01085855 ISS1:1OF1 p32658\_1 21/09/2018 p32658\_1.cpl NO 0012 wi01163826 ISS1:1OF1 p33229\_1 21/09/2018 p33229\_1.cpl NO 0013 wi01113712 1SS1:1OF1 p32877<sup>-1</sup> 21/09/2018 p32877-1.cpl NO<br>0014 wi01060826 1SS1:1OF1 p32379<sup>-1</sup> 21/09/2018 p32379<sup>-1</sup>.cpl NO<br>0015 wi01199608 1SS1:1OF1 p33414<sup>-1</sup> 21/09/2018 p33414<sup>-1</sup>.cpl NO 0014 wi01060826 ISS1:1OF1 p32379\_1 21/09/2018 p32379\_1.cpl NO 0015 wi01199608 ISS1:1OF1 p33414\_1 21/09/2018 p33414\_1.cpl NO 0016 wi01181174 ISS1:1OF1 p33316\_1 21/09/2018 p33316\_1.cpl NO 0017 wi01118819 ISS1:1OF1 p32954\_1 21/09/2018 p32954\_1.cpl NO 0018 CS1000-6964 ISS1:1OF1 p33541\_1 21/09/2018 p33541\_1.cpl NO 0019 wi01120406 ISS1:1OF1 p32956\_1 21/09/2018 p32956\_1.cpl NO 0020 cs1000-7160 ISS1:1OF1 p33621\_1 21/09/2018 p33621\_1.cpl NO 0021 wi01129098 ISS1:1OF1 p32951\_1 21/09/2018 p32951\_1.cpl NO 0022 wi01110593 ISS1:1OF1 p32849\_1 21/09/2018 p32849\_1.cpl NO 0023 wi01077639 ISS1:1OF1 p32883\_1 21/09/2018 p32883\_1.cpl NO 0024 CS1000-7607 ISS1:1OF1 p33783\_1 21/09/2018 p33783\_1.cpl YES 0025 CS1000-6789 ISS1:1OF1 p33508\_1 21/09/2018 p33508\_1.cpl NO 0026 wi01156999 ISS1:1OF1 p33180\_1 21/09/2018 p33180\_1.cpl NO 0027 wi01167427 ISS1:1OF1 p33264\_1 21/09/2018 p33264\_1.cpl NO 0028 wi01123389 ISS1:1OF1 p33045\_1 21/09/2018 p33045\_1.cpl NO 0029 wi01212527 ISS1:1OF1 p33481\_1 21/09/2018 p33481\_1.cpl YES 0030 wi01075359 ISS1:1OF1 p32671\_1 21/09/2018 p32671\_1.cpl NO p33187<sup>-1</sup> 21/09/2018 p33187<sup>-1</sup>.cpl NO<br>p32885<sup>-1</sup> 21/09/2018 p32885<sup>-1</sup>.cpl NO 0032 wi01114695 ISS1:1OF1 p32885\_1 21/09/2018 p32885\_1.cpl NO 0033 wi01199336 ISS1:1OF1 p33410\_1 21/09/2018 p33410\_1.cpl NO  $\begin{array}{cccc} 0034 \text{ will} 132902 & & & 15S1:10F1 & & & 121/09/2018 & & 123028 & 1.cpl & & 10035 \text{ will} 1063864 & & & 15S1:10F1 & & 1032410 & 1.cpl & & 1036 \text{ will} 1076948 & & & 15S1:10F1 & & 1032526 & 1.cpl & & 1036 \text{ will} 1076948 & & & 15S1:10F1 & & 1032526 & 1.cpl & & 1036 \text$ 0035 wi01063864 ISS1:1OF1 p32410\_1 21/09/2018 p32410\_1.cpl YES 0036 wi01076948 ISS1:1OF1 p32526\_1 21/09/2018 p32526\_1.cpl YES 0037 wi01215810 ISS1:1OF1 p33494\_1 21/09/2018 p33494\_1.cpl NO 0038 wi01094832 iss1:1of1 p32718\_1 21/09/2018 p32718\_1.cpl NO 0039 wi01127138 ISS1:1OF1 p33304\_1 21/09/2018 p33304\_1.cpl NO 0040 wi01095255 ISS1:1OF1 p33027\_1 21/09/2018 p33027\_1.cpl NO 0041 cs1000-6998 ISS1:1OF1 p33555\_1 21/09/2018 p33555\_1.cpl NO<br>0042 wi01094727 ISS1:1OF1 p32848\_1 21/09/2018 p32848\_1.cpl NO<br>0043 wi01090535 ISS1:1OF1 p32519\_1 21/09/2018 p32519\_1.cpl NO 0042 wi01094727 ISS1:1OF1 p32848\_1 21/09/2018 p32848\_1.cpl NO 0043 wi01090535 ISS1:1OF1 p32519\_1 21/09/2018 p32519\_1.cpl NO 0044 wi01151898 ISS1:1OF1 p33175\_1 21/09/2018 p33175\_1.cpl NO 0045 CS1000-7624 ISS1:1OF1 p33794\_1 21/09/2018 p33794\_1.cpl NO 0046 wi01062607 ISS1:1OF1 p32503\_1 21/09/2018 p32503\_1.cpl NO 0047 wi01147983 ISS1:1OF1 p33141\_1 21/09/2018 p33141\_1.cpl NO 0048 wi01151870 ISS1:1OF1 p33162\_1 21/09/2018 p33162\_1.cpl YES 0049 wi01190506 ISS1:1OF1 p33361\_1 21/09/2018 p33361\_1.cpl NO 0050 CS1000-7406 ISS1:1OF1 p33715\_1 21/09/2018 p33715\_1.cpl NO 0051 wi01132222 ISS1:1OF1 p33023\_1 21/09/2018 p33023\_1.cpl NO<br>0052 wi01070585 ISS1:1OF1 p32383\_1 21/09/2018 p32383\_1.cpl NO 0052 wi01070585 ISS1:1OF1 p32383\_1 21/09/2018 p32383\_1.cpl NO 0053 wi01153844 ISS1:1OF1 p33172\_1 21/09/2018 p33172\_1.cpl NO 0054 wi01142792 ISS1:1OF1 p33099\_1 21/09/2018 p33099\_1.cpl NO 0055 WI01077073 ISS1:1OF1 p32534\_1 21/09/2018 p32534\_1.cpl NO p33332<sup>1</sup> 21/09/2018 p33332<sup>1</sup>.cpl NO 0057 wi01159931 ISS1:1OF1 p33231<sup>1</sup>1 21/09/2018 p33231<sup>1</sup>1.cpl YES<br>0058 wi01053597 ISS1:1OF1 p32304<sup>-1</sup> 21/09/2018 p32304<sup>-1</sup>1.cpl NO 0058 wi01053597 ISS1:1OF1 p32304\_1 21/09/2018 p32304\_1.cpl NO

RS; Reviewed: SPOC 1/7/2019 Solution & Interoperability Test Lab Application Notes ©2019 Avaya Inc. All Rights Reserved.

0059 CS1000-7590 ISS1:1OF1 p33780\_1 21/09/2018 p33780\_1.cpl NO

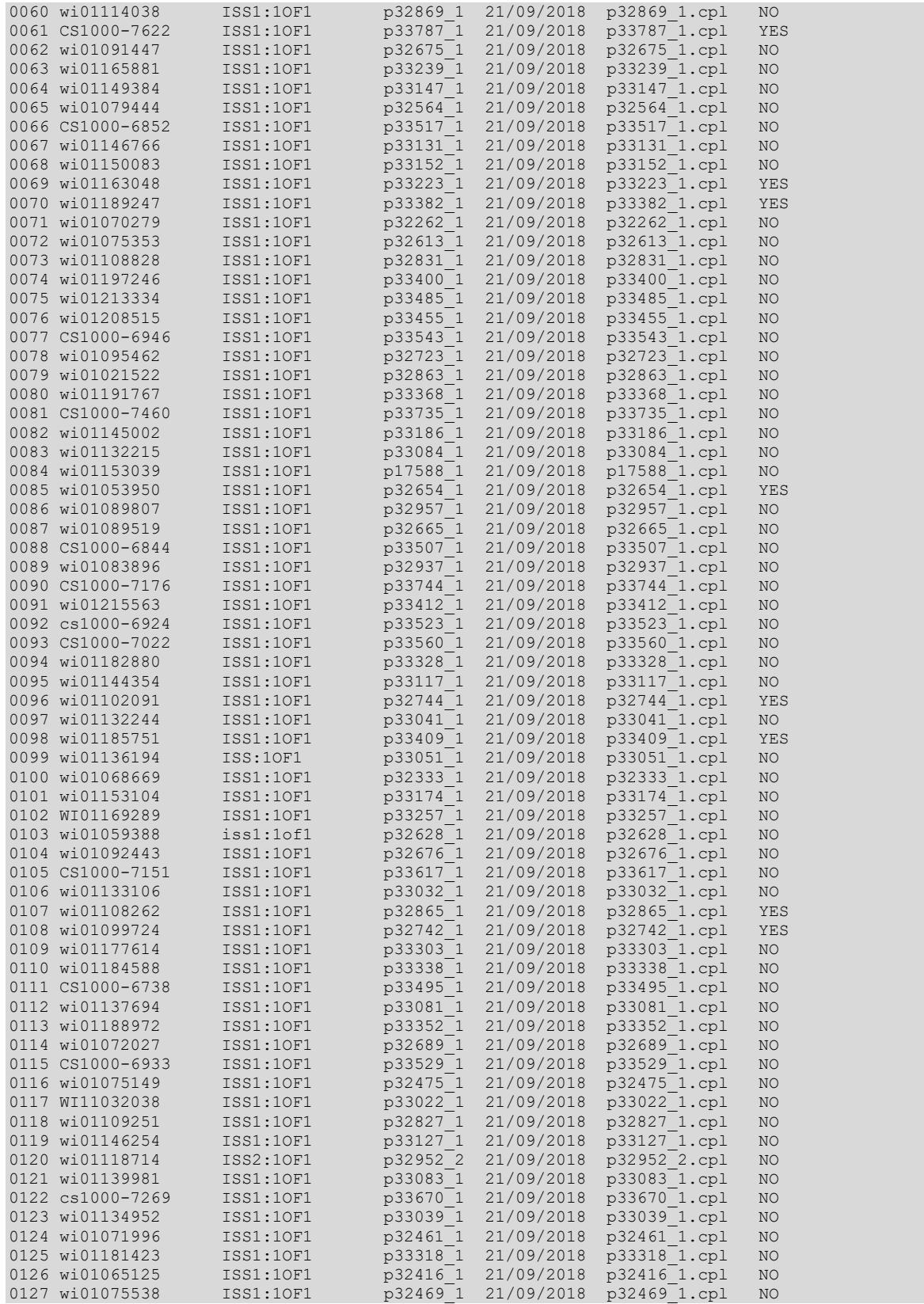

Solution & Interoperability Test Lab Application Notes ©2019 Avaya Inc. All Rights Reserved.

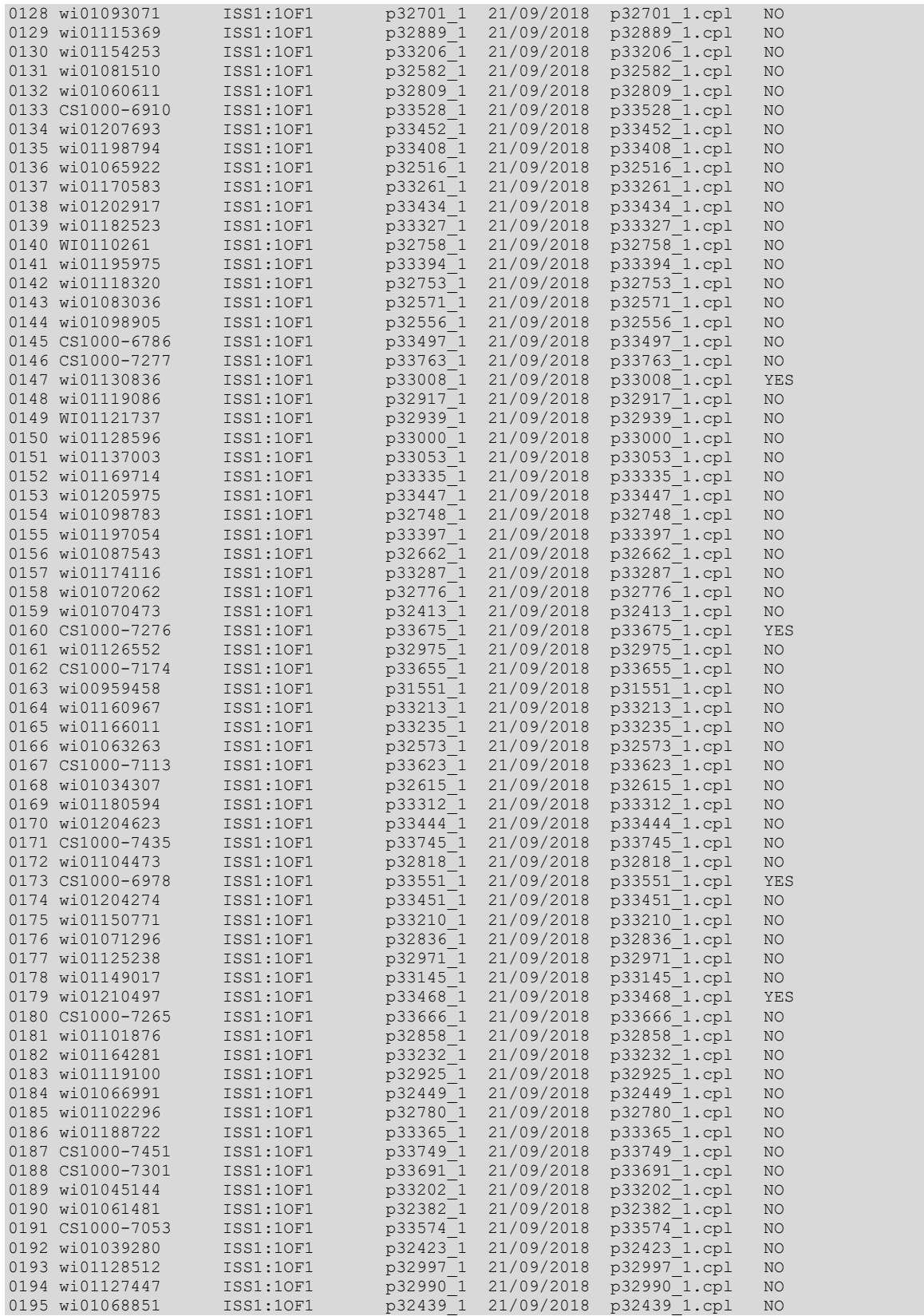

Solution & Interoperability Test Lab Application Notes ©2019 Avaya Inc. All Rights Reserved.

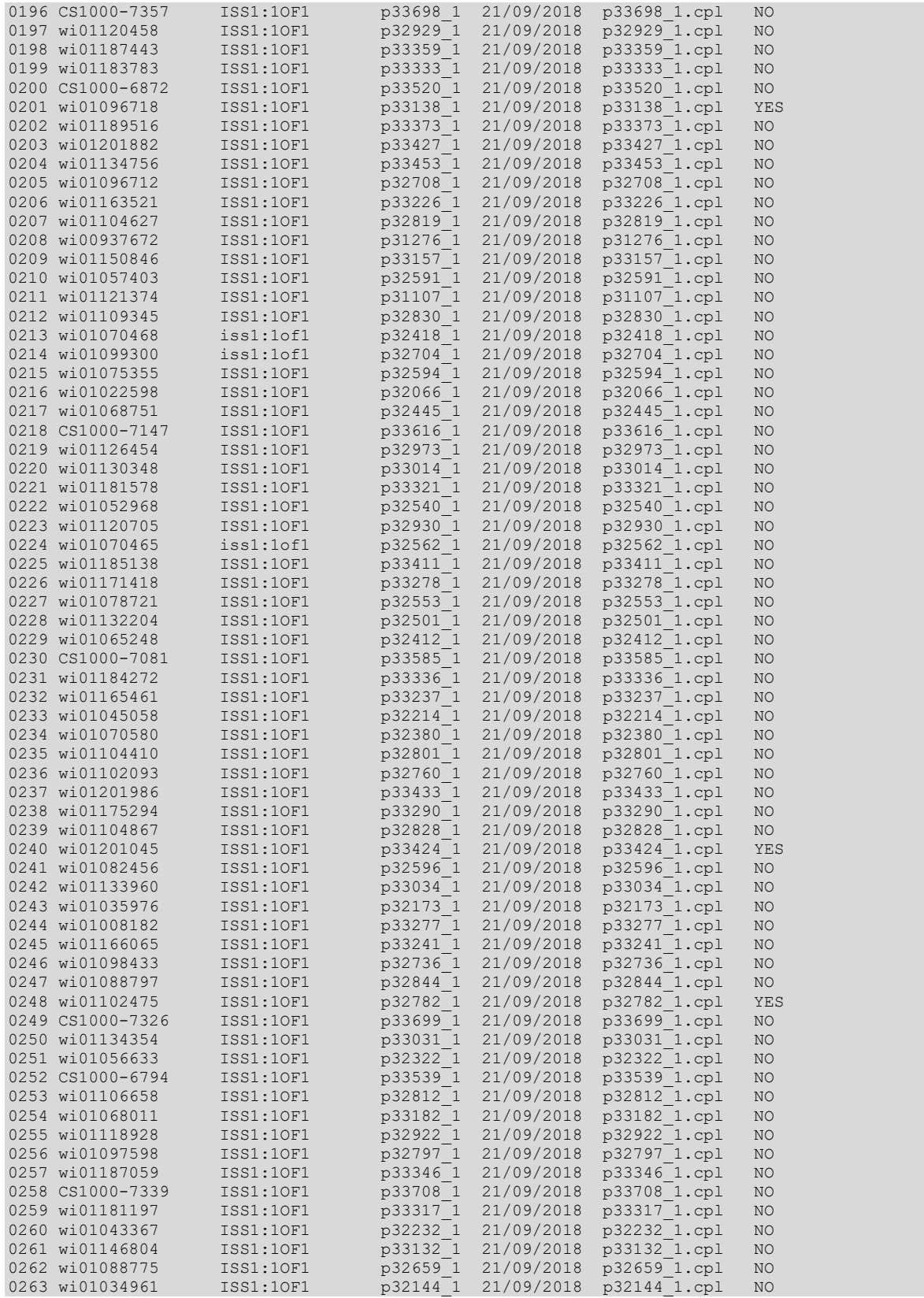

Solution & Interoperability Test Lab Application Notes ©2019 Avaya Inc. All Rights Reserved.

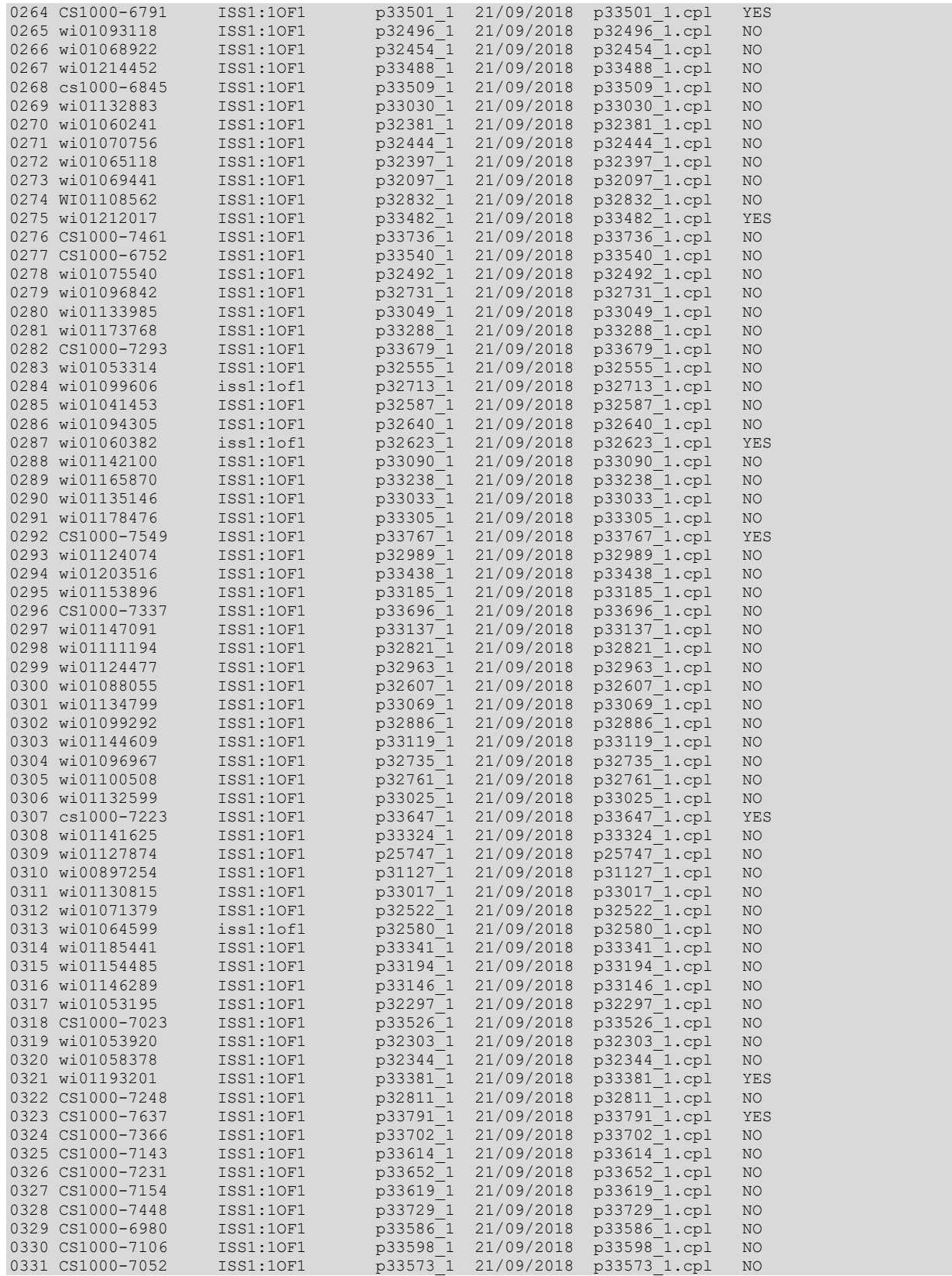

Solution & Interoperability Test Lab Application Notes ©2019 Avaya Inc. All Rights Reserved.

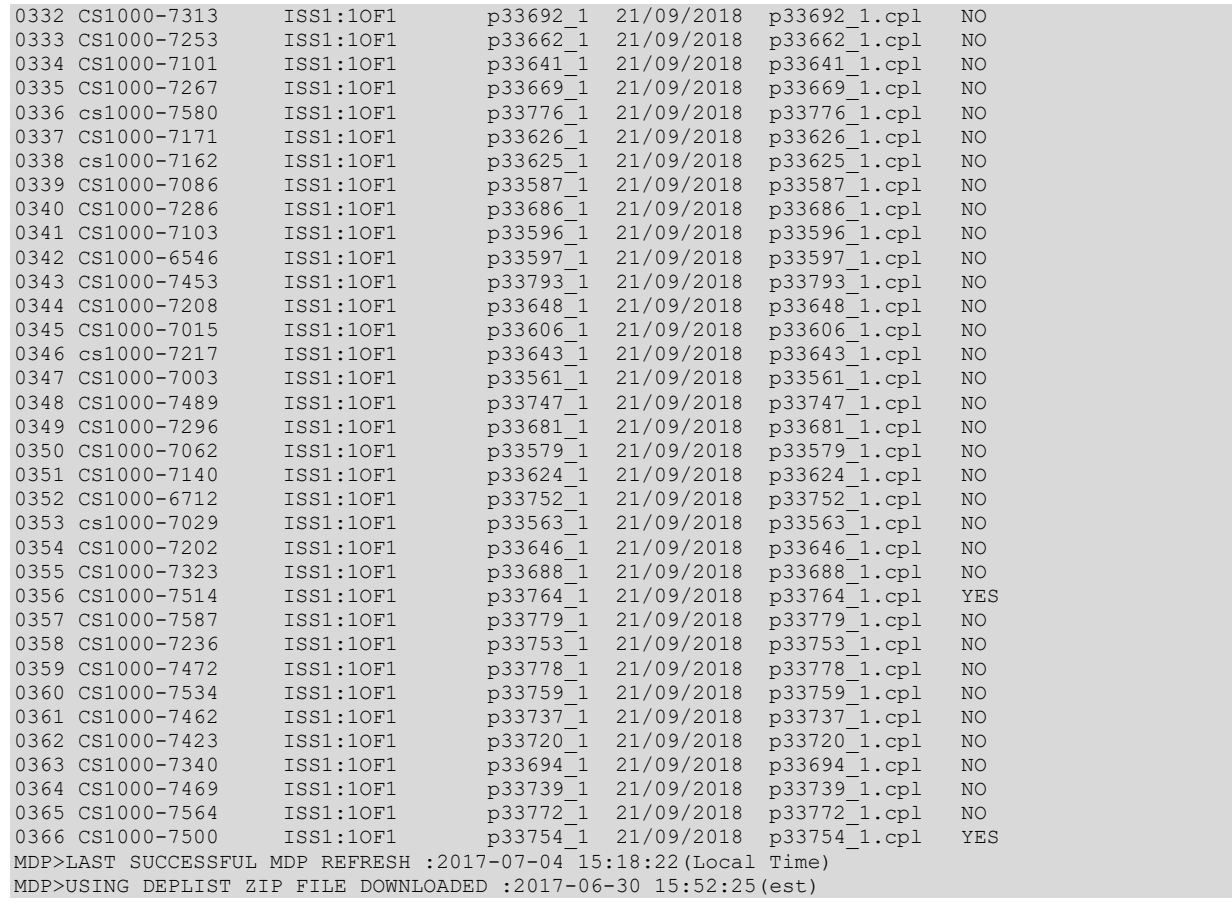

# **Appendix B**

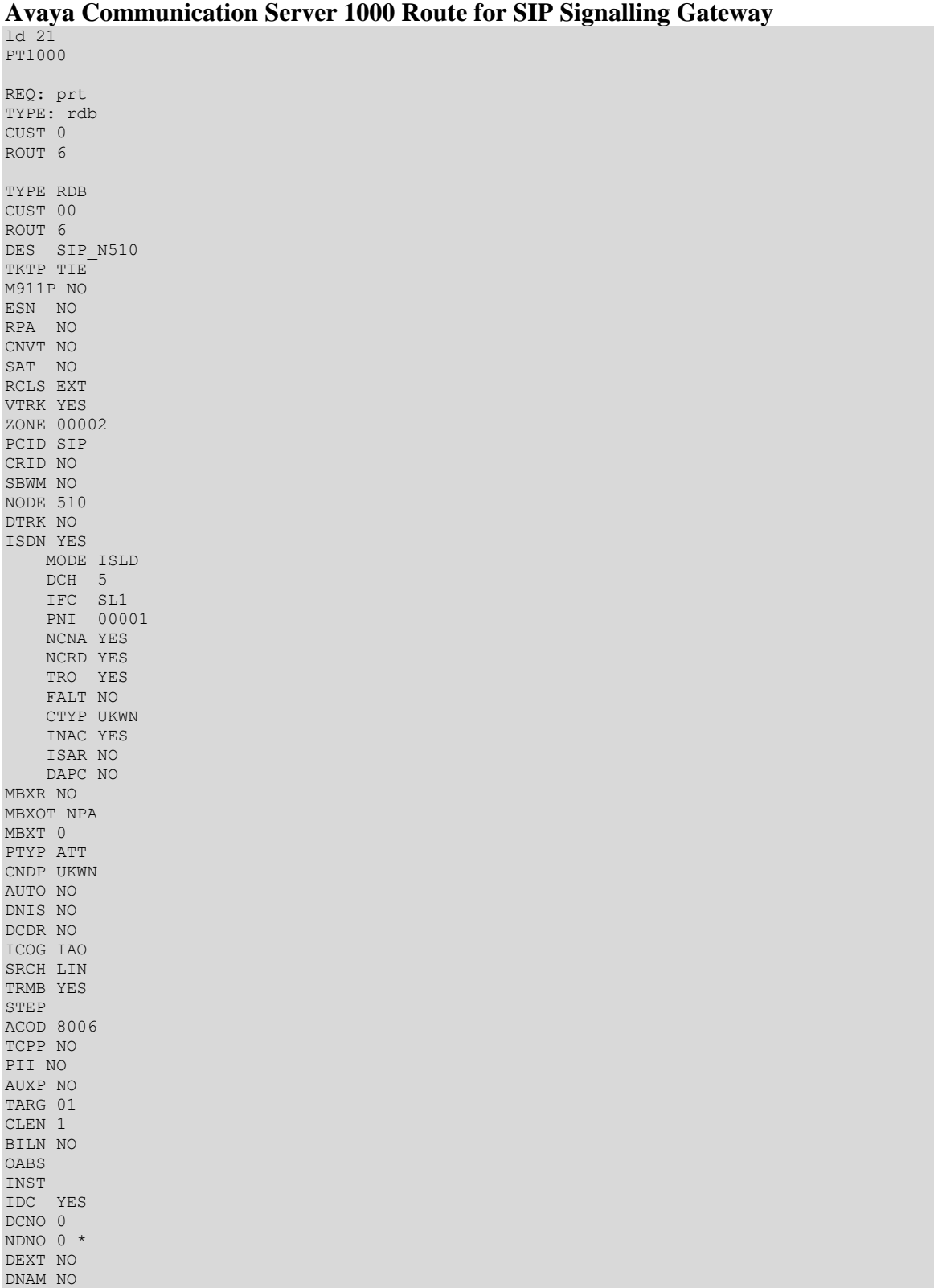

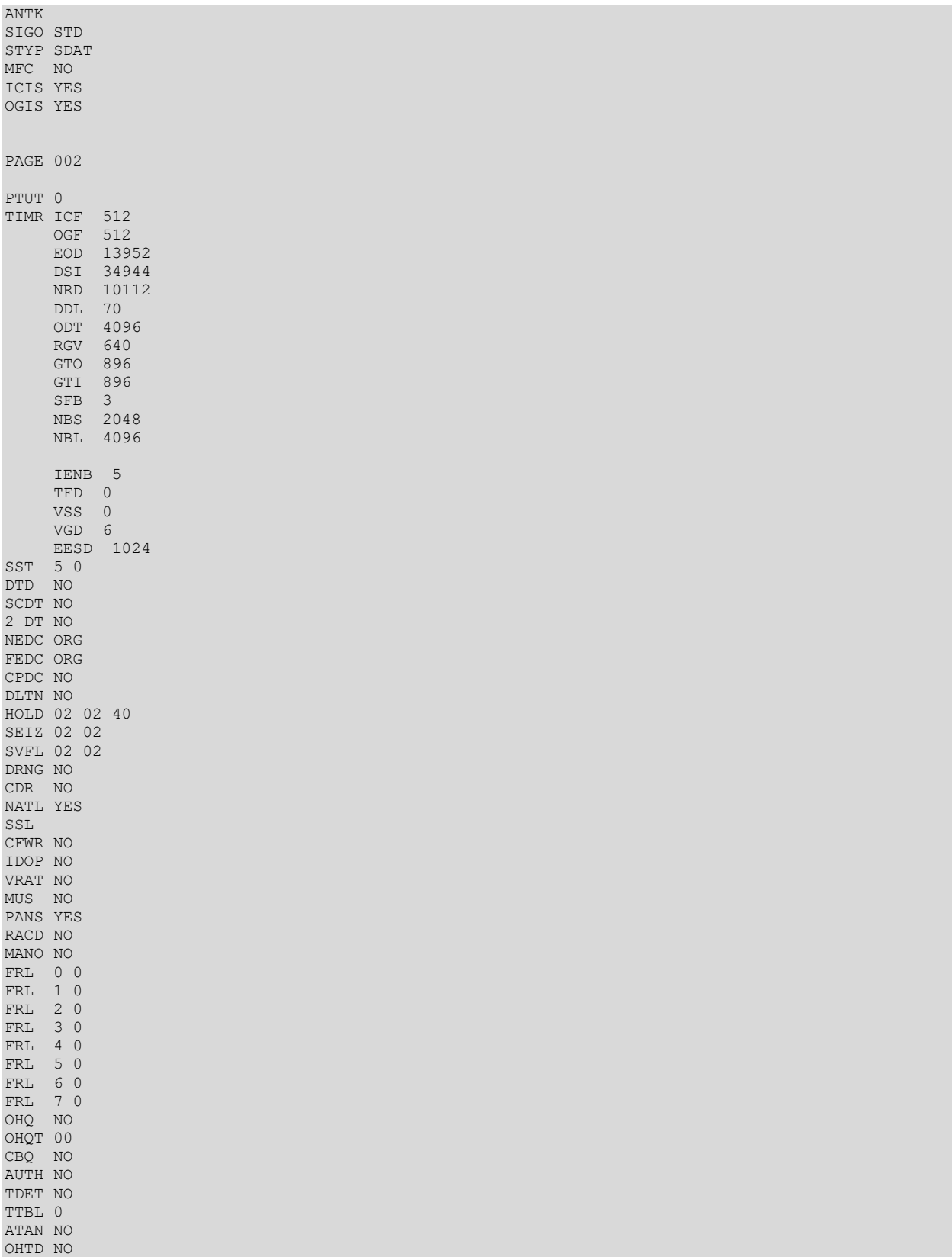

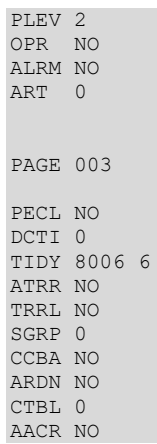

#### **Avaya Communication Server 1000 D-Channel for SIP Signalling Gateway**

>ld 22 PT2000 REQ prt TYPE adan dch 5 ADAN DCH 5 CTYP DCIP DES Vtrk SIP SIPL USR ISLD ISLM 4000 SSRC 3700 OTBF 32 NASA YES IFC SL1 CNEG 1 RLS ID 7 RCAP ND2 TAT MBGA NO H323 OVLR NO OVLS NO

#### **Avaya Communication Server 1000 Trunk Channel for SIP Signalling Gateway**  $>1d$  20

PT0000 REQ: prt TYPE TNB TN 100 0 3 0 DES SIP\_N510 TN 100 0 03 00 VIRTUAL TYPE IPTI CDEN 8D CUST 0 XTRK VTRK ZONE 00002 LDOP BOP TIMP 600 BIMP 600 AUTO\_BIMP NO NMUS NO TRK ANLG NCOS 0 RTMB 6 1 CHID 65 TGAR 1 STRI/STRO IMM IMM SUPN YES AST NO IAPG 0 CLS UNR DTN CND ECD WTA LPR APN THFD XREP SPCD MSBT P10 NTC MID TKID AACR NO

#### **©2019 Avaya Inc. All Rights Reserved.**

Avaya and the Avaya Logo are trademarks of Avaya Inc. All trademarks identified by ® and ™ are registered trademarks or trademarks, respectively, of Avaya Inc. All other trademarks are the property of their respective owners. The information provided in these Application Notes is subject to change without notice. The configurations, technical data, and recommendations provided in these Application Notes are believed to be accurate and dependable but are presented without express or implied warranty. Users are responsible for their application of any products specified in these Application Notes.

Please e-mail any questions or comments pertaining to these Application Notes along with the full title name and filename, located in the lower right corner, directly to the Avaya DevConnect Program at <u>devconnect@avaya.com</u>.